# Korisnički priručnik Dell P1917S/P1917SWh/P2017H/P2217/ P2217Wh

Br. modela: P1917S/P1917SWh/P2017H/P2217/P2217Wh Regulatorni model: P1917Sc/P1917Sf/P2017Hc/P2217c/ P2217t

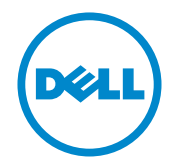

# Napomene, mjere opreza i upozorenja

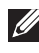

NAPOMENA: NAPOMENA ukazuje na važne informacije koje vam pomažu da koristite svoje računalo na bolji način.

 $\triangle$  OPREZ: OPREZ ukazuje na moguće oštećenje hardvera ili gubitak podataka u slučaju da se ne poštuju upute.

UPOZORENJE: OPREZ ukazuje na moguće oštećenje imovine, tjelesne ozljede ili smrt.

#### © 2016–2019 Dell Inc. Sva prava pridržana.

\_\_\_\_\_\_\_\_\_\_\_\_\_\_\_\_\_\_\_\_\_\_\_\_\_

Informacije navedene u ovom dokumentu podložne su promjeni bez prethodne obavijesti.

Bilo kakvo umnožavanje ovog materijala bez pismenog dopuštenja tvrtke Dell Inc. strogo je zabranjeno.

Zaštitni znakovi korišteni u ovom tekstu: *Dell* i logotip *DELL* zaštitni su znakovi tvrtke Dell Inc.; *Microsoft* i *Windows* zaštitni su znakovi tvrtke ili registrirani zaštitni znakovi tvrtke Microsoft. Korporacije u Sjedinjenim Američkim Državama i/ili ostalim zemljama, *Intel* je registriran zaštitni znak u vlasništvu tvrtke Intel Corporation u SAD-u i ostalim državama; a ATI je zaštitni znak tvrtke Advanced Micro Devices, Inc. ENERGY STAR je registriran zaštitni znak agencije za zaštitu okoliša u SAD-u. Kao ENERGY STAR partner, Dell Inc. je utvrdio da je ovaj proizvod u skladu sa smjernicama ENERGY STAR o energetskoj učinkovitosti.

Ostali trgovački znakovi i trgovački nazivi koji se koriste u ovom dokumentu označavaju entitete koji su vlasnici znakova ili naziva svojih proizvoda. Tvrtka Dell Inc. odriče se bilo kakvih vlasničkih interesa za navedene trgovačke znakove i trgovačke nazive, osim vlastitih.

# Sadržaj

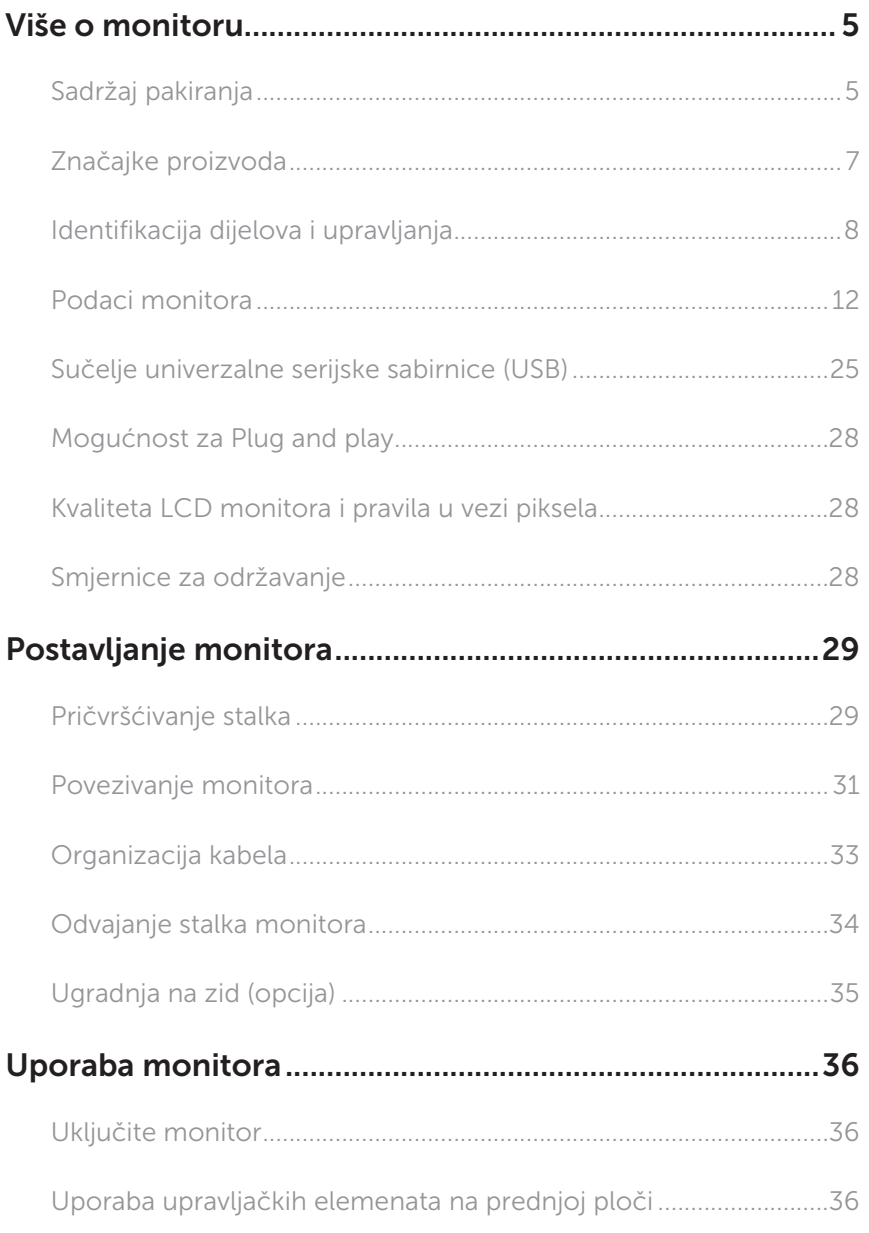

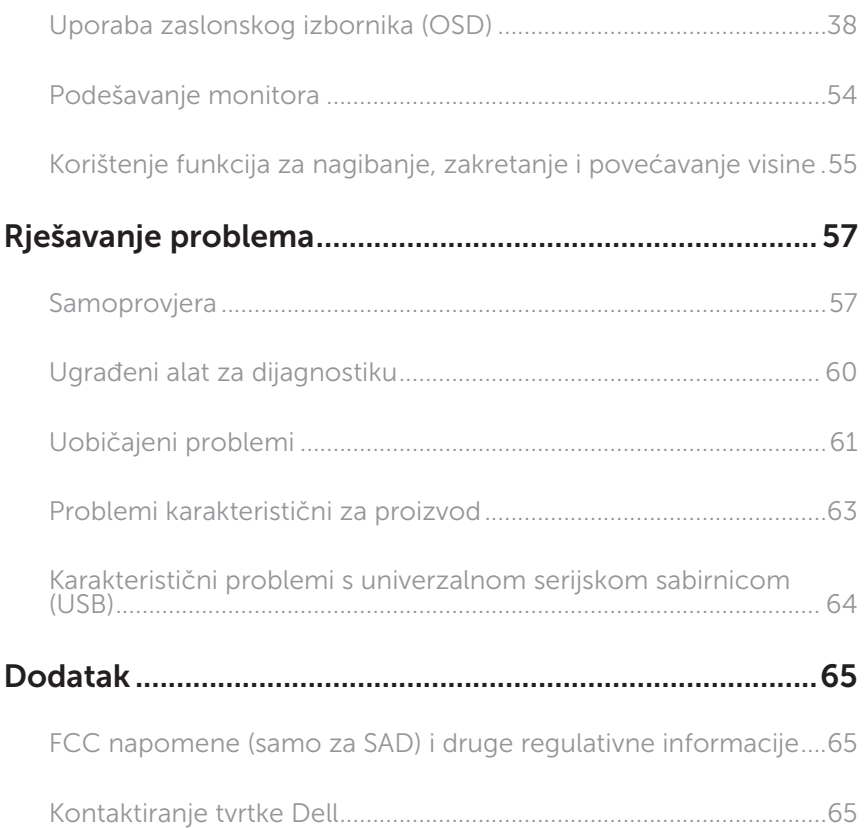

# <span id="page-4-0"></span>Više o monitoru

### Sadržaj pakiranja

Monitor se isporučuje sa sljedećim komponentama. Provjerite jeste li primili sve komponente i [Kontaktiranje tvrtke Dell](#page-64-1) nedostaje li nešto.

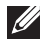

NAPOMENA: Neke stavke su opcijske i možda neće biti isporučene s vašim monitorom. Neke značajke ili mediji nisu dostupni u određenim državama.

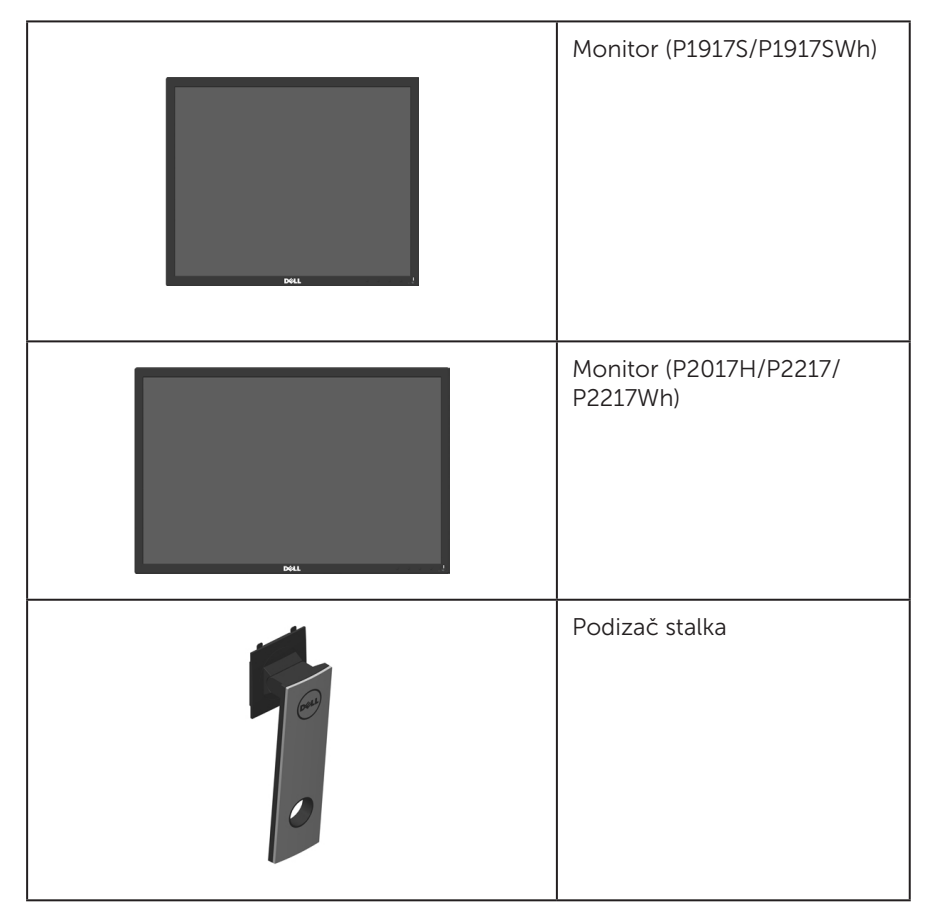

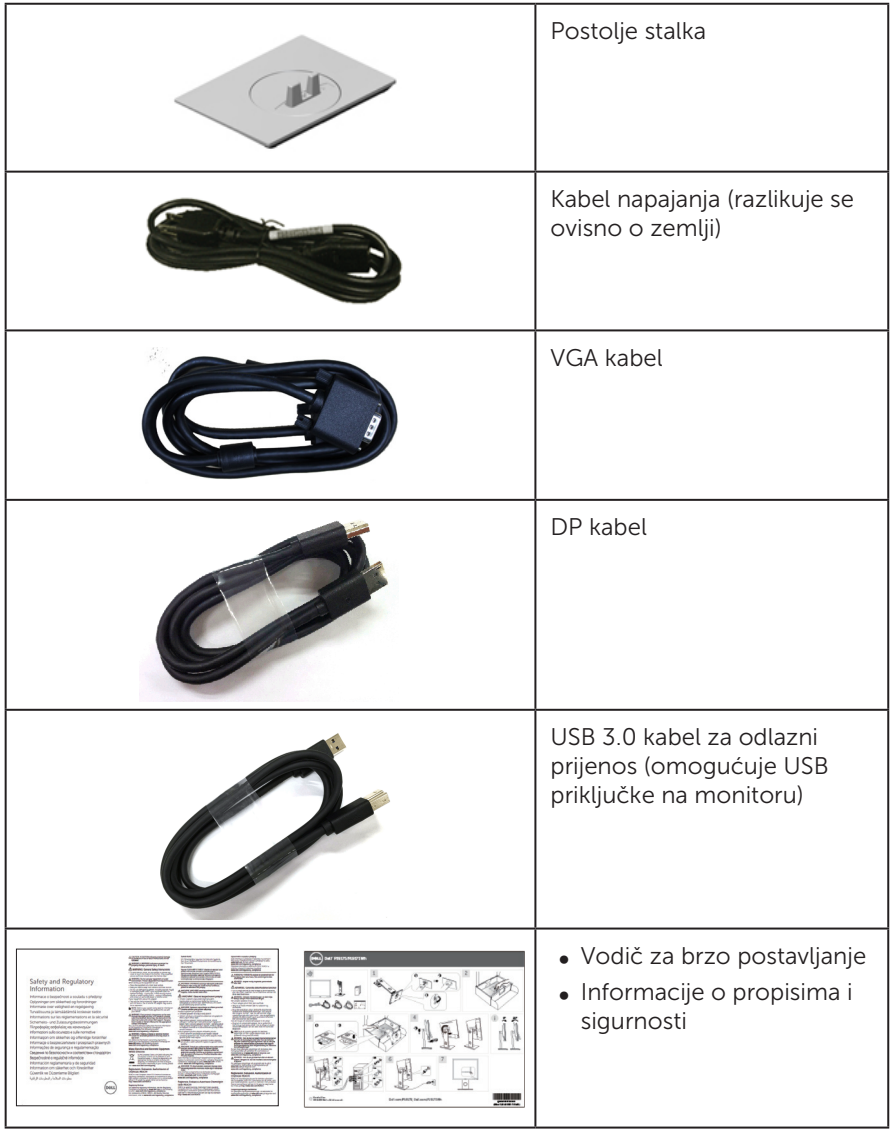

# <span id="page-6-0"></span>Značajke proizvoda

Ravna ploča zaslona Dell P1917S/P1917SWh/P2017H/P2217/P2217Wh sadrži aktivnu matricu, tranzistor tankog filma (TFT), zaslon s tekućim kristalima (LCD), i LED pozadinsko svjetlo. Značajke monitora uključuju:

- P1917S/P1917SWh: zaslon s vidliivim područiem od 48.0 cm (18.9 inča) (miereno dijagonalno). Razlučivost od 1280 x 1024, plus podrška za prikaz preko punog zaslona za niže razlučivosti.
- ∞ P2017H: zaslon s vidljivim područjem od 49,5 cm (19,5 inča) (mjereno dijagonalno). Razlučivost od 1600 x 900, plus podrška za prikaz preko punog zaslona za niže razlučivosti.
- P2217/P2217Wh: zaslon s vidliivim područiem od 55.9 cm (22.0 inča) (miereno dijagonalno). Razlučivost od 1680 x 1050, plus podrška za prikaz preko punog zaslona za niže razlučivosti.
- ∞ Mogućnost za Plug and play ako to sustav podržava.
- ∞ VGA, HDMI i DisplayPort povezivost.
- ∞ Opremljen jednim USB priključkom za odlazni prijenos i dva USB2.0/dva USB3.0 priključka za dolazni prijenos.
- ∞ Prilagođavanje zaslonskog prikaza (OSD) za lako postavljanje i optimizaciju zaslona.
- ∞ Utor za sigurnosno uže.
- Mogućnost prilagođavanja nagiba, zakrenutosti, visine i rotacije.
- ∞ Skidljivi stalak i rupe za montiranje veličine 100 mm sukladno standardu Video Electronics Standards Association (VESA™) za fleksibilna rješenja montiranja.
- ∞ Potrošnja snage od 0,3 W u stanju mirovanja.
- ∞ Optimizirajte udobnost za oči zaslonom koji ne titra i funkcijom ComfortView kojom se smanjuje emisija plavog svjetla.

# <span id="page-7-0"></span>Identifikacija dijelova i upravljanja

#### Pogled s prednje strane

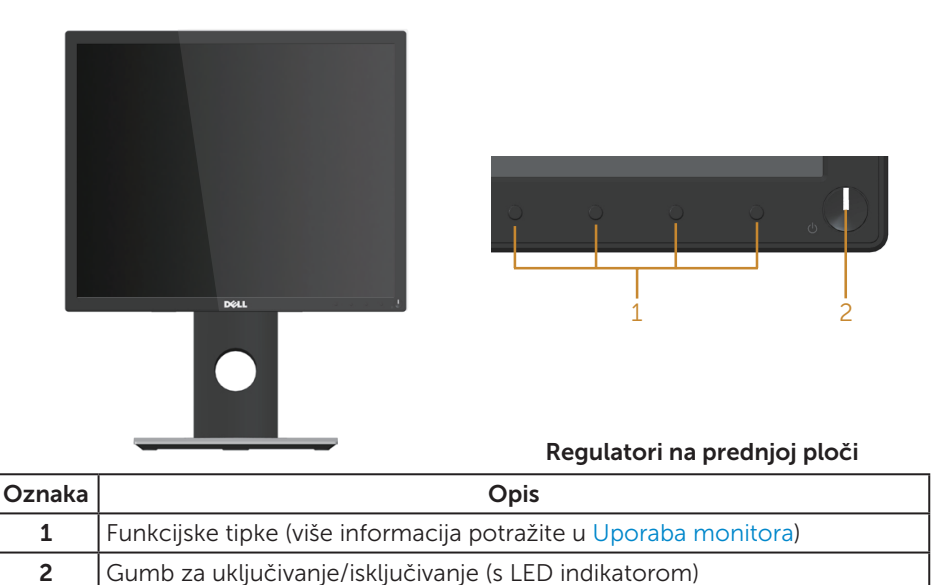

**XXIII NAPOMENA:** Za zaslone sa sjajnim okvirima korisnik mora uzeti u obzir postavljanje zaslona jer okvir može uzrokovati uznemirujući odsjaj svjetla u okruženju i svijetlih površina.

#### Pogled sa stražnje strane

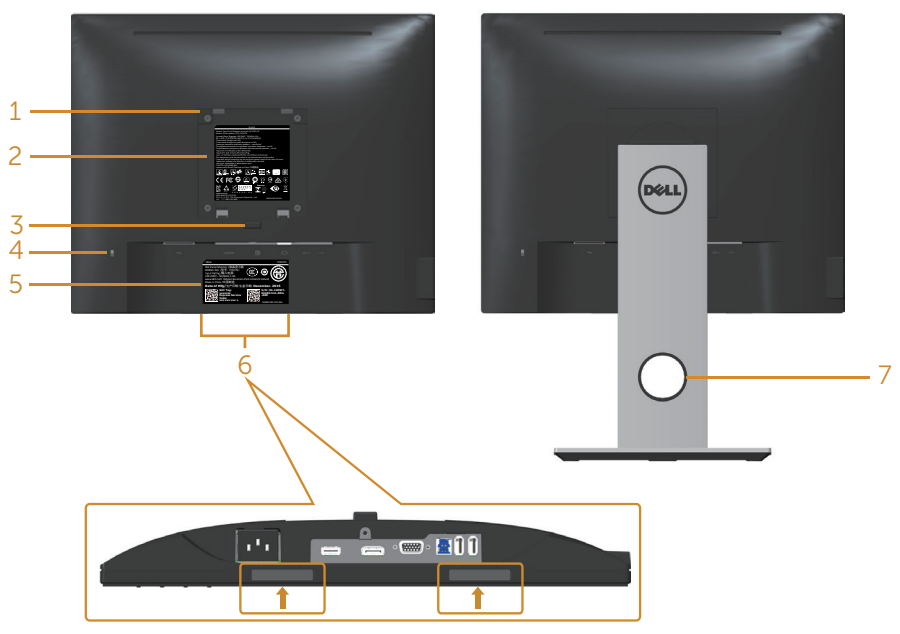

#### Pogled sa stražnje strane bez stalka monitora

Pogled sa stražnje strane sa stalkom monitora

| Oznaka         | <b>Opis</b>                                                                   | Uporaba                                                                                                    |
|----------------|-------------------------------------------------------------------------------|----------------------------------------------------------------------------------------------------|
| 1              | VESA rupe za ugradnju (100 mm x<br>100 mm - iza pričvršćenog VESA<br>pokrova) | Ugradnja monitora na zid pomoću<br>VESA kompatibilnog kompleta za<br>ugradnju na zid (100 mm x 100 mm).                        |
| $\overline{2}$ | Regulativna oznaka                                                            | Prikazuje popis regulativnih<br>odobrenja.                                                                                     |
| 3              | Gumb za oslobađanje stalka                                                    | Oslobada stalak od monitora.                                                                                                   |
| 4              | Utor za sigurnosno zaključavanje                                              | Osigurava monitor sigurnosnim<br>zaključavanjem (prodaje s zasebno).                                                           |
| 5              | Crtični kod, serijski broj i naljepnica<br>servisne oznake                    | Pogledajte ovu naljepnicu ako<br>morate kontaktirati Dell za tehničku<br>podršku.                                              |
| 6              | Utor za montažu Dell zvučničkog<br>modula                                     | Pričvršćuje dodatni Dell zvučnički<br>modul.                                                                                   |
|                |                                                                               | <b>NAPOMENA:</b> Prije pričvršćivanja<br>Dell zvučničkog modula, uklonite<br>plastičnu traku koja pokriva utore za<br>montažu. |
| 7              | Utor za pričvršćenje kabela                                                   | Koristite ga za organiziranje kabela,<br>postavljanjem kroz utor.                                                              |

# Pogled sa strane

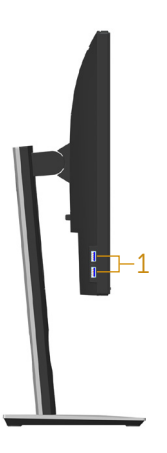

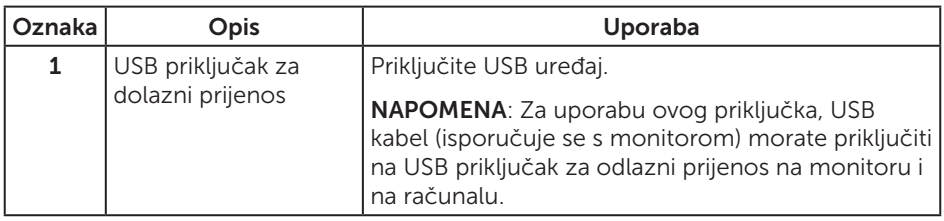

# <span id="page-10-0"></span>Pogled s donje strane

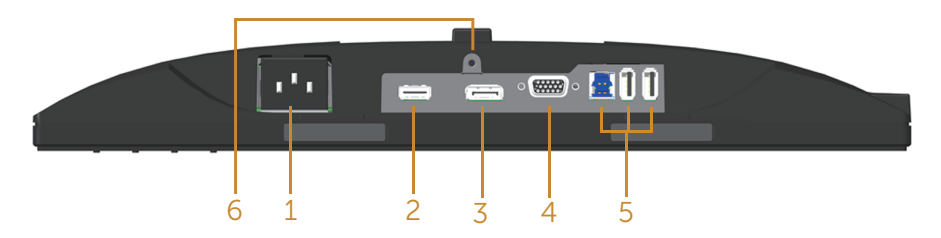

#### Pogled s donje strane bez stalka monitora

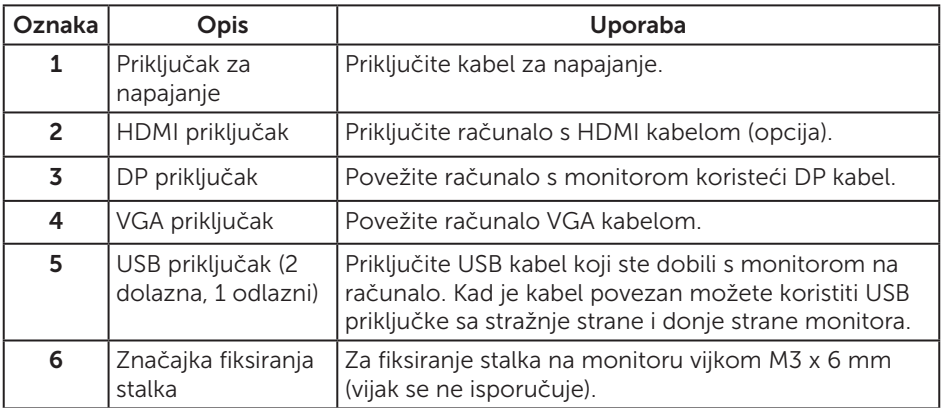

# <span id="page-11-1"></span><span id="page-11-0"></span>Podaci monitora

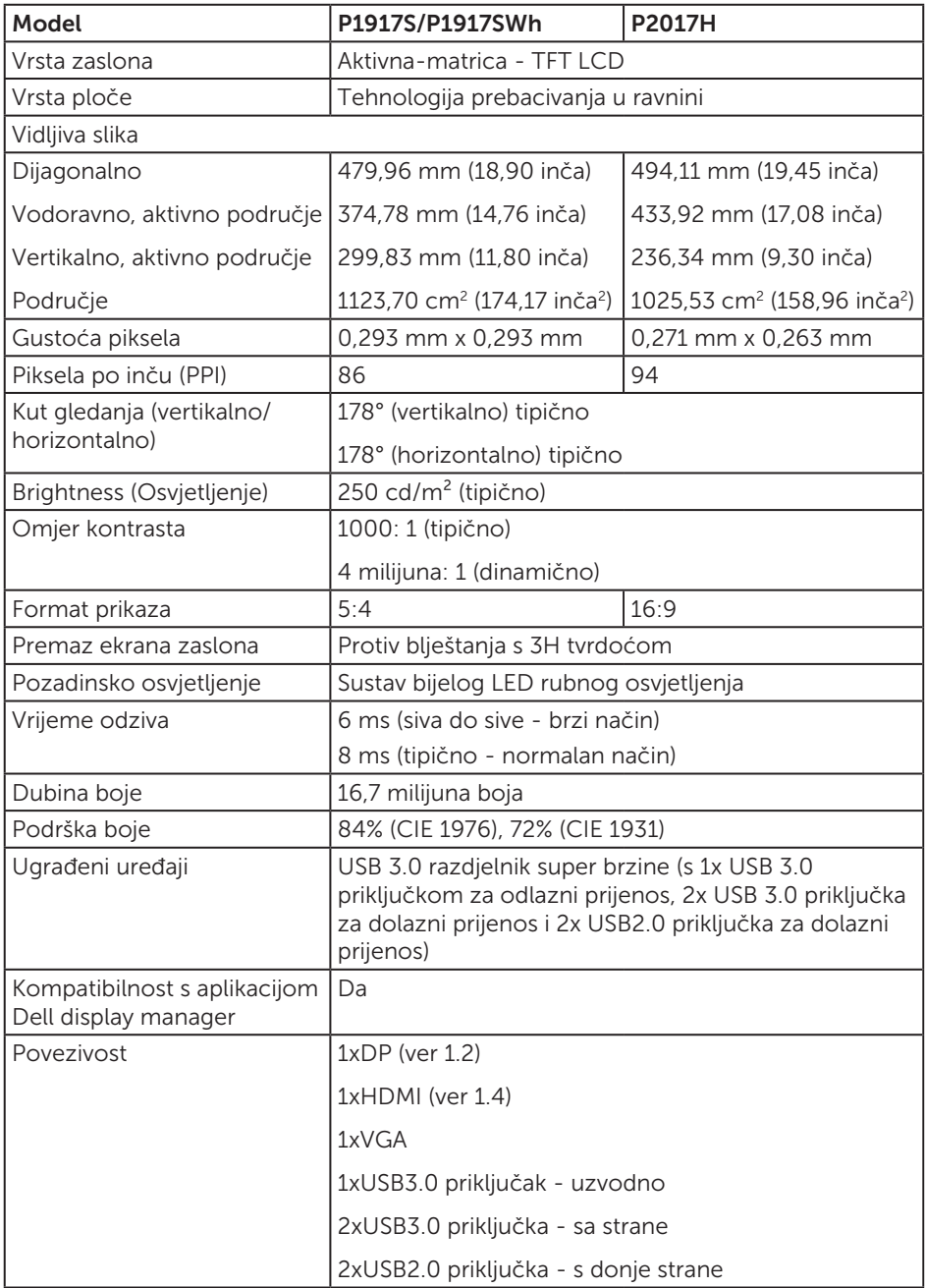

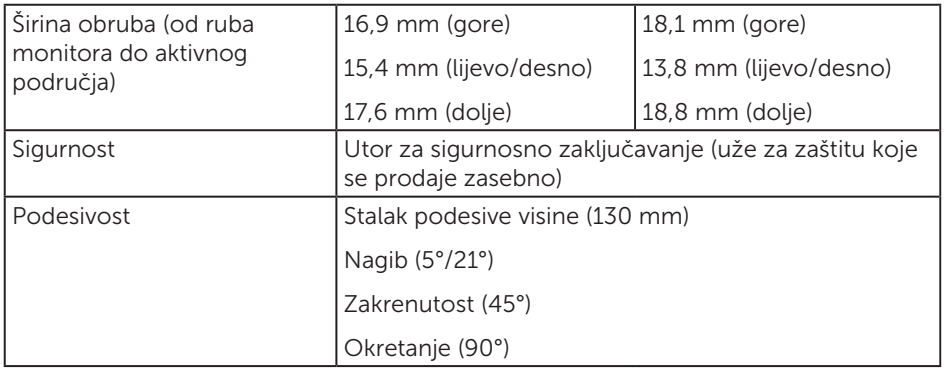

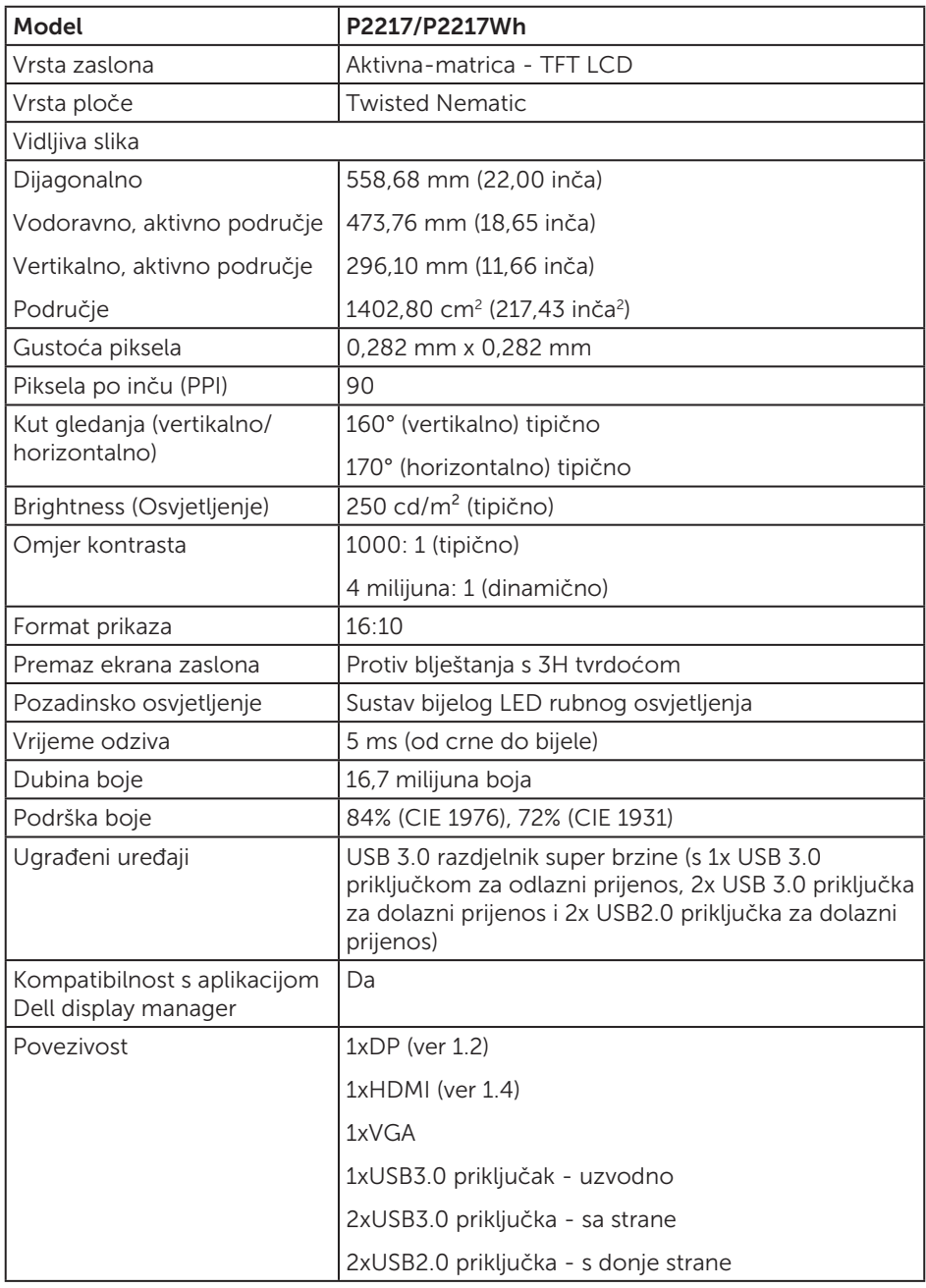

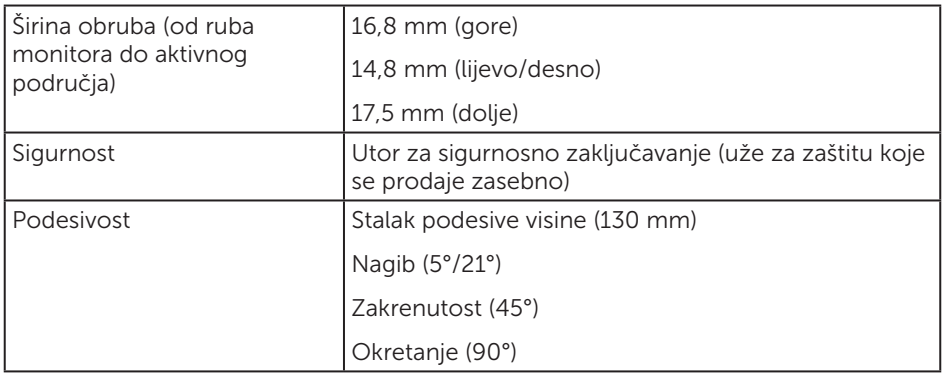

### Podaci o razlučivosti

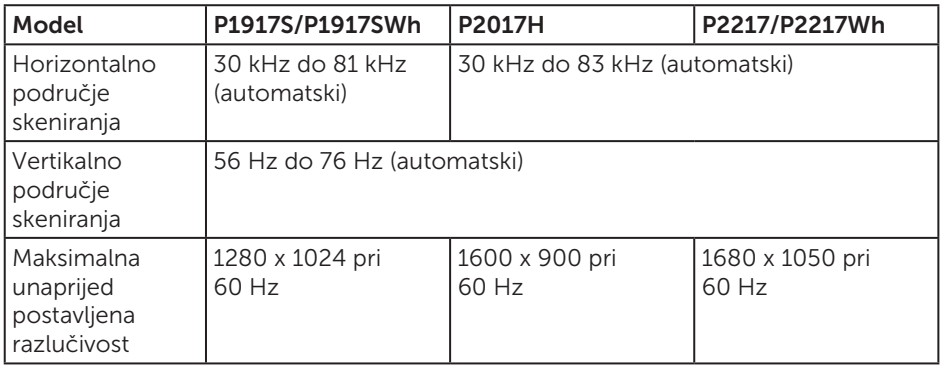

### Podržani video načini rada

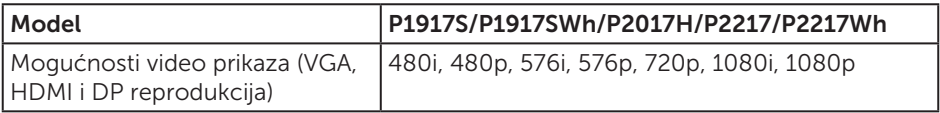

### Unaprijed postavljeni načini prikaza

#### P1917S/P1917SWh

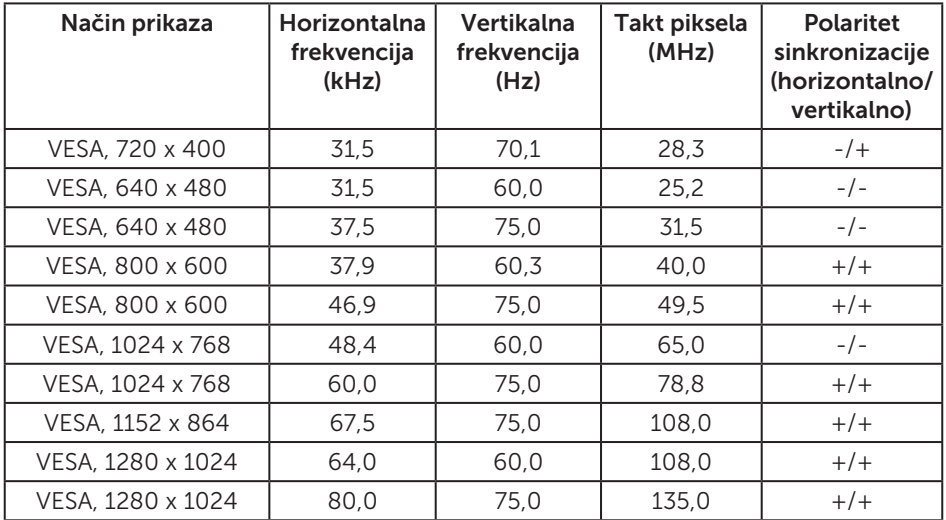

#### P2017H

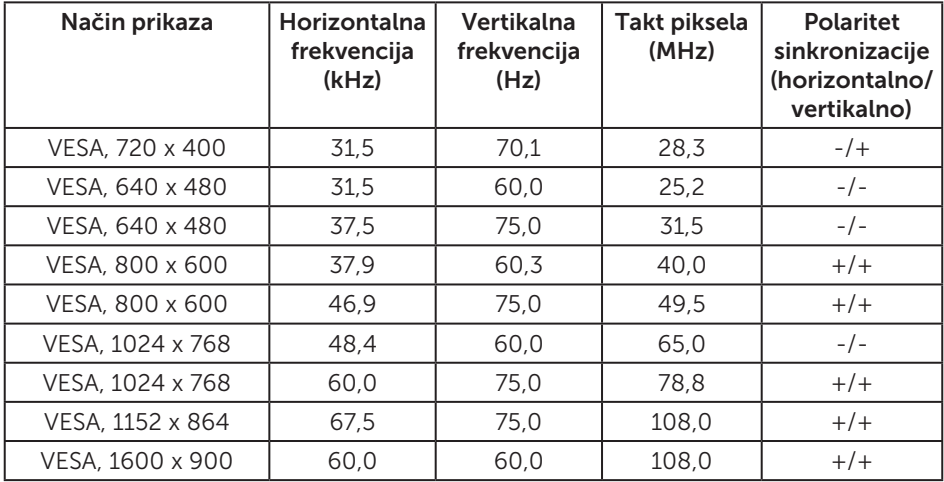

#### P2217/P2217Wh

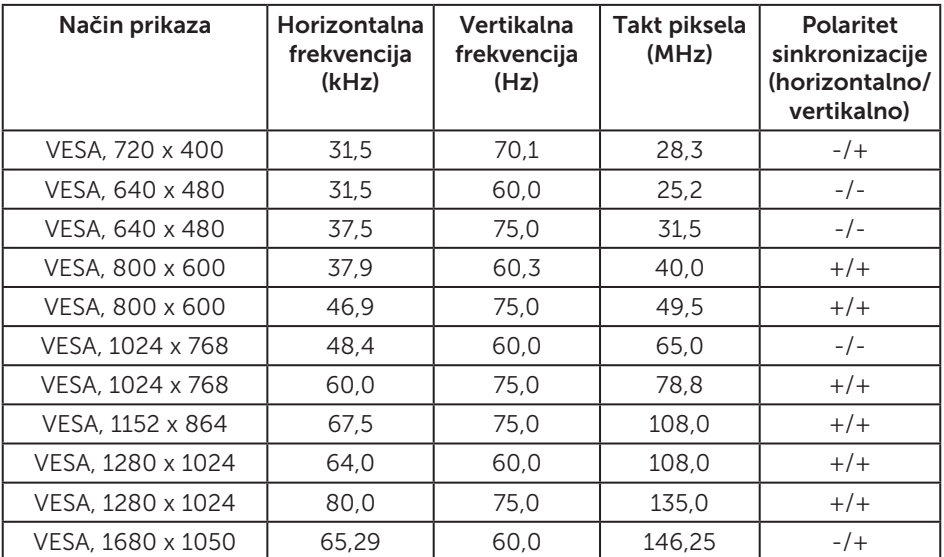

#### Električni podaci

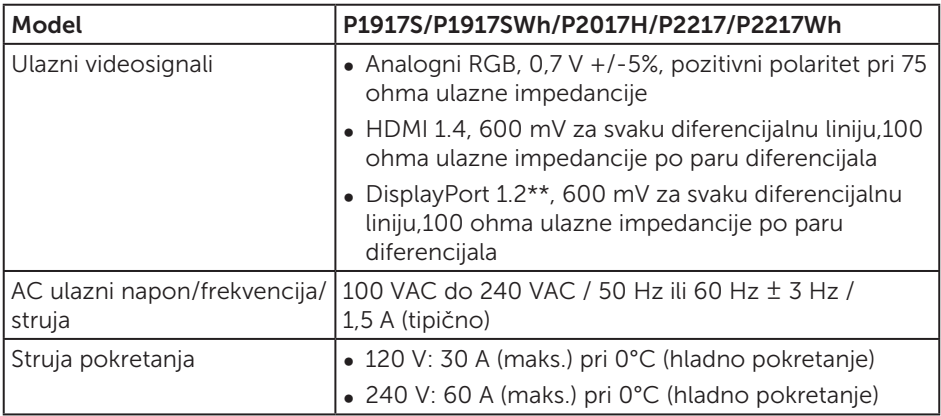

### Fizičke karakteristike

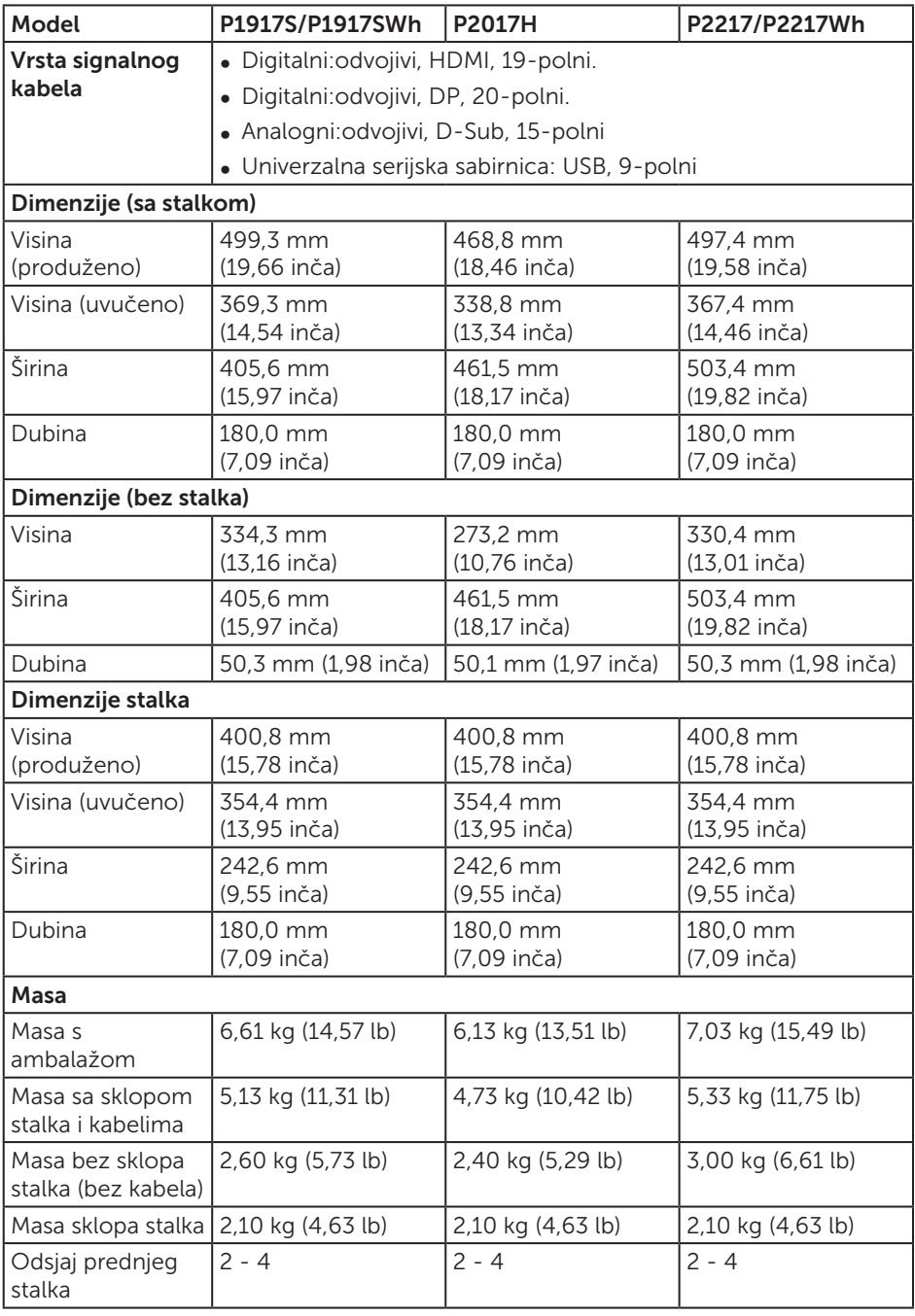

#### Karakteristike okruženja

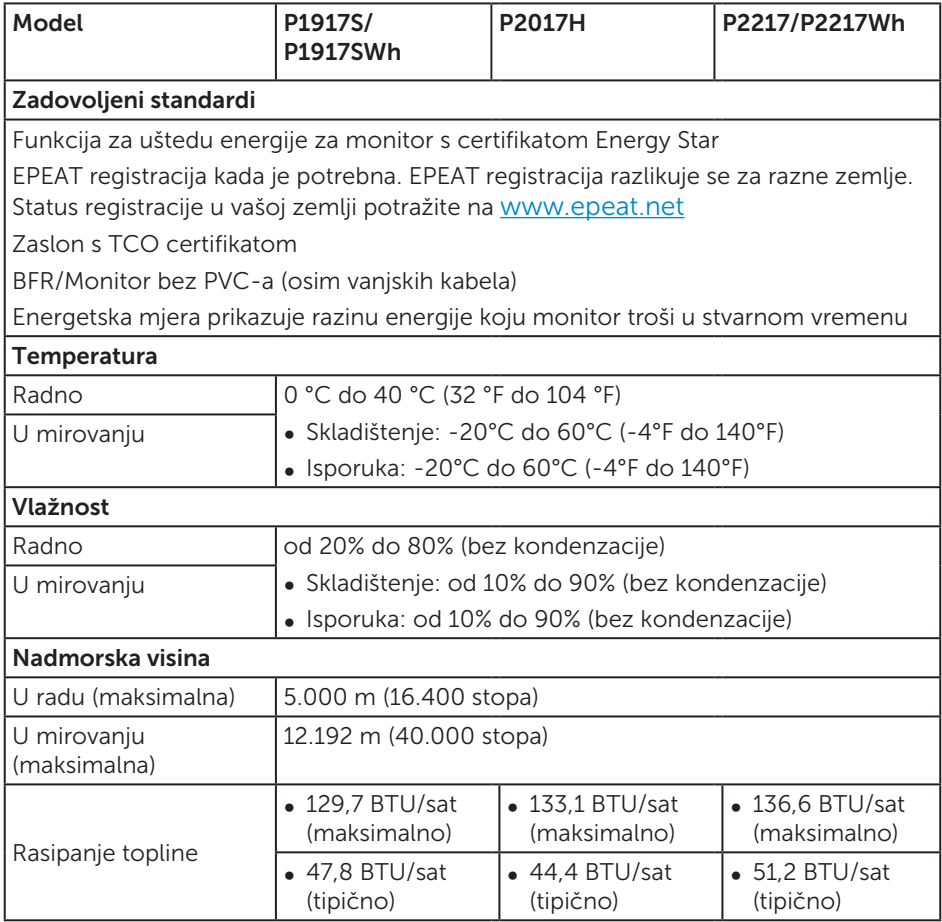

#### <span id="page-18-0"></span>Načini upravljanja napajanjem

Ako imate VESA DPM™ kompatibilnu karticu ili softver instaliran na računalo, monitor će automatski smanjiti potrošnju energije kad nije u uporabi. To se naziva Štedni način rada\*. Ako računalo detektira unos s tipkovnice, miša ili drugog ulaznog uređaja, monitor automatski nastavlja raditi. Sljedeća tablica prikazuje potrošnju snage i signaliziranje ove značajke automatske uštede energije.

\* Nulta potrošnja energije u isključenom načinu može se postići samo odvajanjem glavnog kabela od monitora.

#### P1917S/P1917SWh

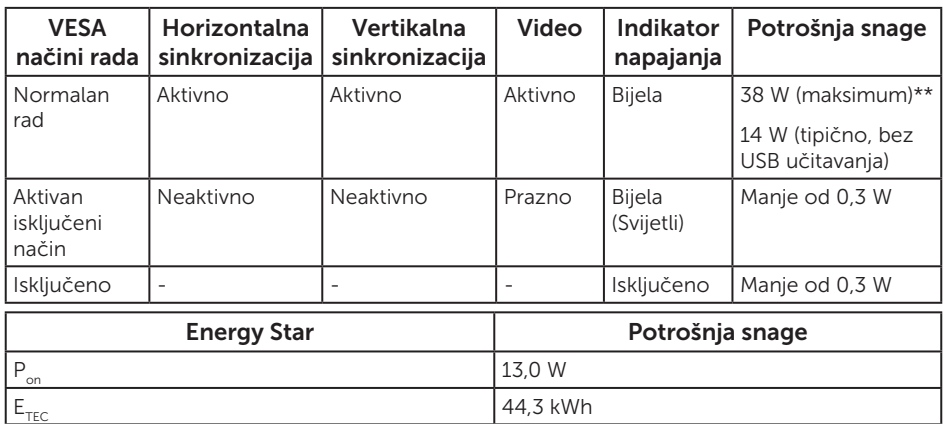

#### P2017H

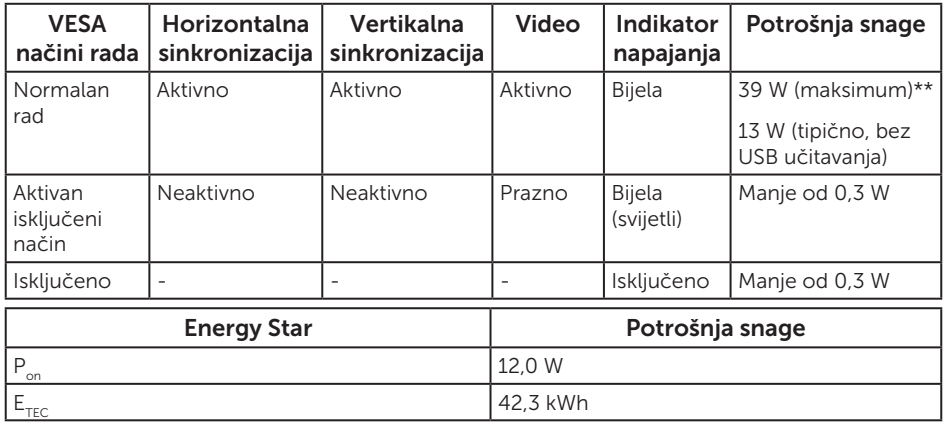

#### P2217/P2217Wh

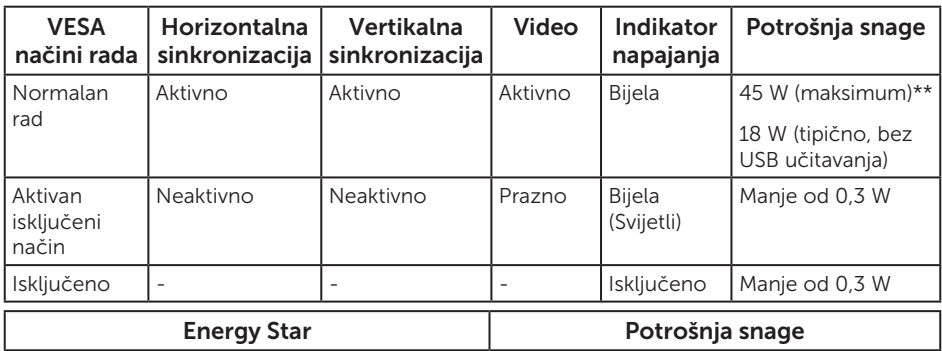

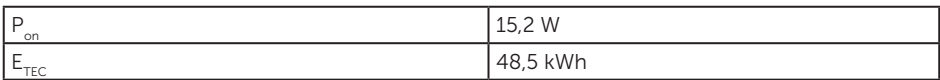

\*\* Maksimalna potrošnja energije uz maksimalnu svjetlinu.

Ovaj dokument služi samo u informativne svrhe i prikazuje laboratorijske performanse. Vaš proizvod može raditi drugačije, ovisno o softveru, komponentama i perifernim uređajima koje ste kupili i nemamo obavezu ažurirati takve podatke. Sukladno tome, korisnik se ne smije oslanjati na ove informacije u donošenju odluka o električnim tolerancijama ili ostalim odlukama. Za točnost ili potpunost ne daje se jamstvo izričito ili implicirano.

Samo OSD funkcije u normalnom načinu rada. Kad se pritisne bilo koja tipka u Aktivno isključenom načinu, prikazat će se sljedeća poruka:

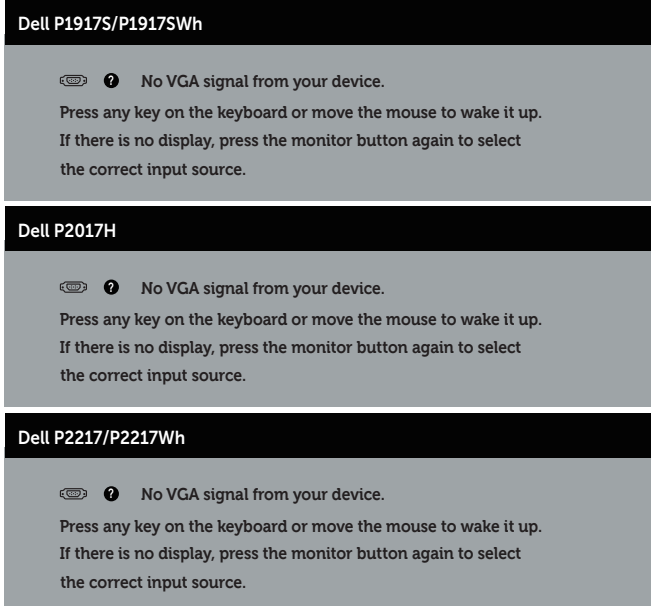

Aktivirajte računalo i monitor za pristup OSD izborniku.

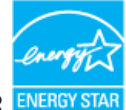

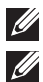

#### NAPOMENA: **Ovaj monitor ima certifikat ENERGY STAR**. **ZZ** NAPOMENA:

- P<sub>on</sub>: Potrošnja snage u uključenom načinu rada definirana je u izdanju Energy Star 7.0.
- E<sub>rrc</sub>: Ukupna potrošnja snage u kWh definirana je uizdanju Energy Star 7.0.

# Raspored kontakata

#### VGA priključak

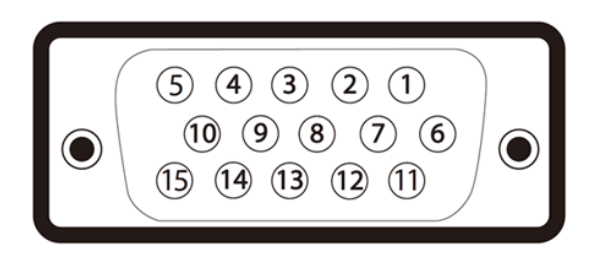

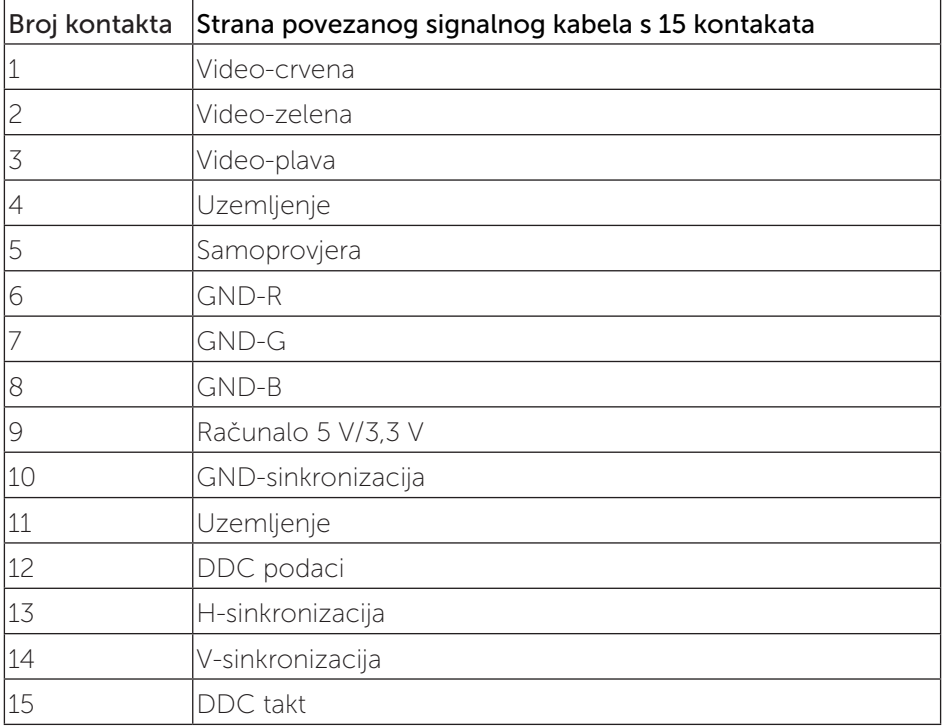

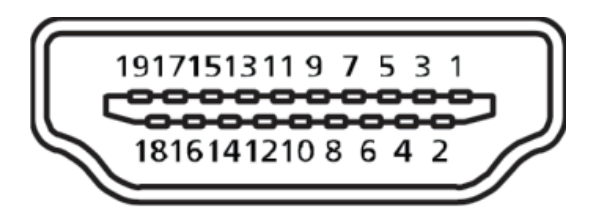

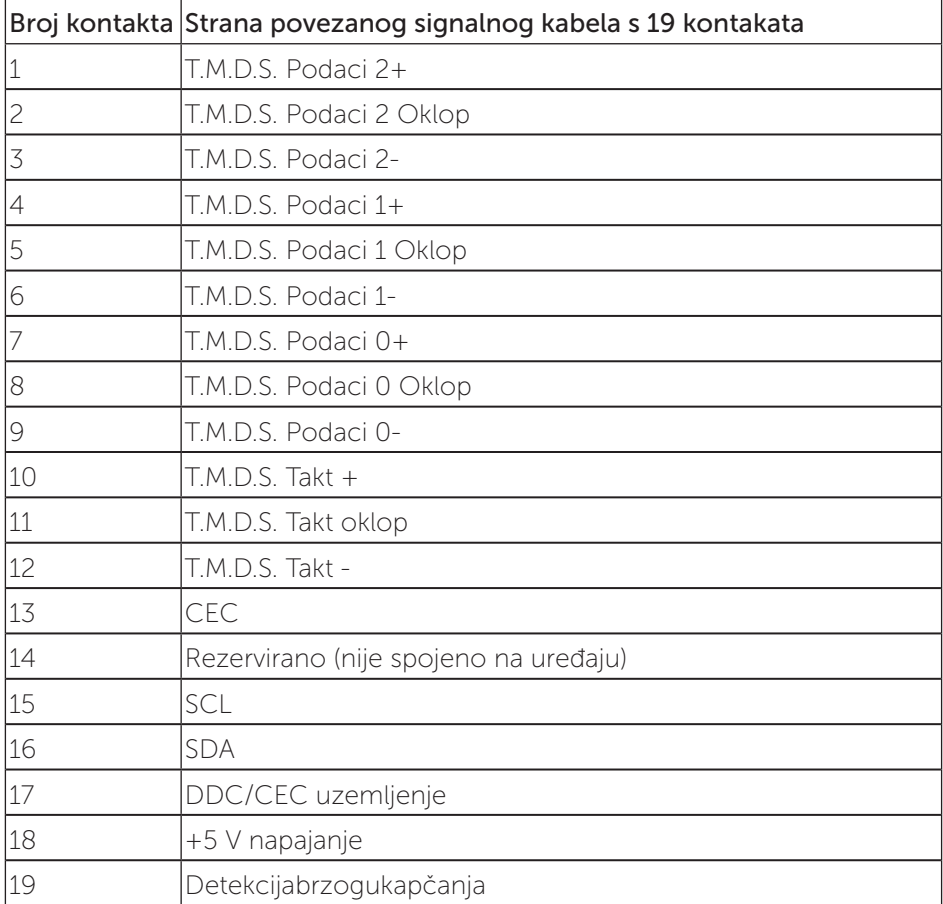

#### Priključak DisplayPort

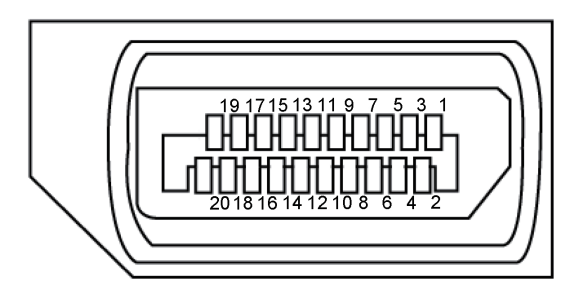

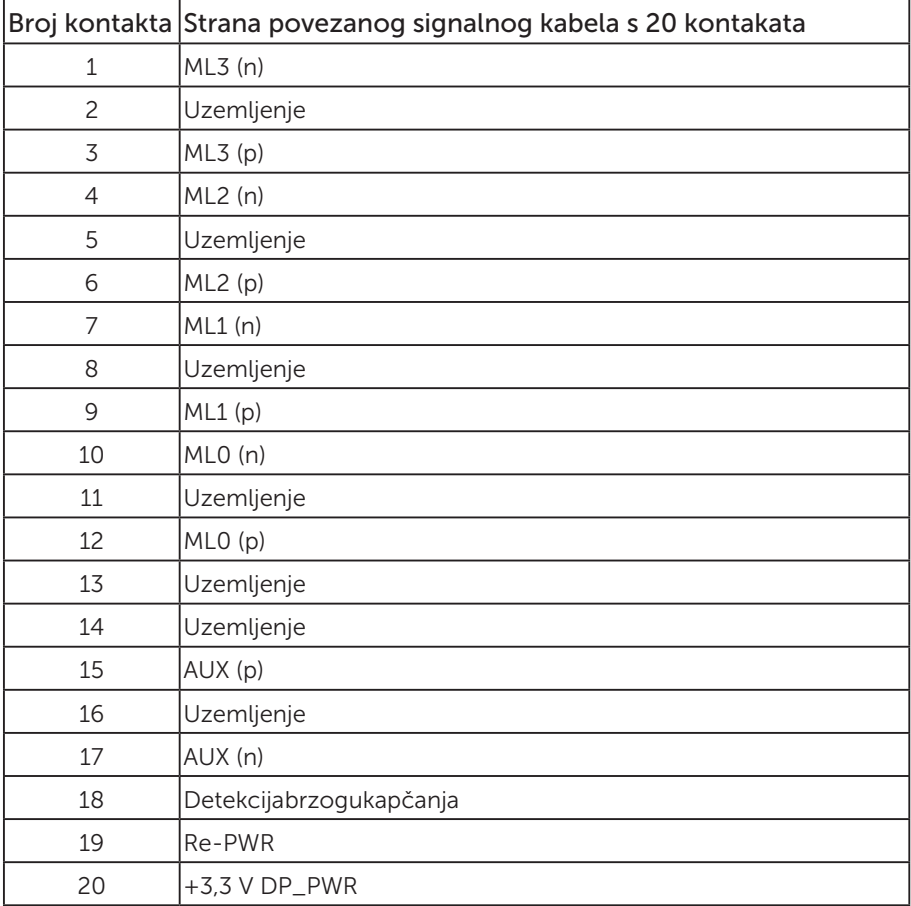

# <span id="page-24-0"></span>Sučelje univerzalne serijske sabirnice (USB)

U ovom odjeljku pružene su informacije o USB priključcima koji su dostupni na monitoru.

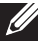

NAPOMENA: Ovaj monitor je usklađen za Super-Speed USB 3.0 i High-Speed  $USB 2.0$ 

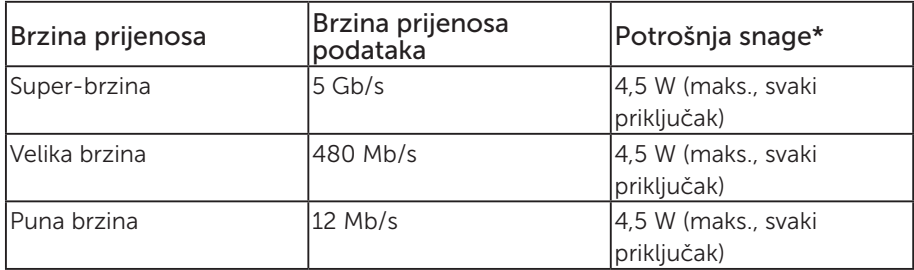

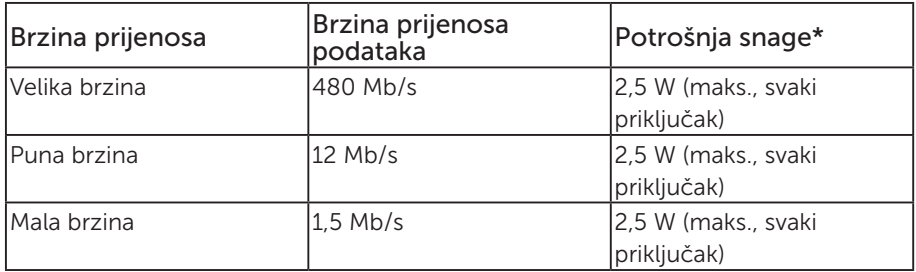

#### USB 3.0 priključak za odlazni prijenos

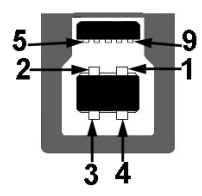

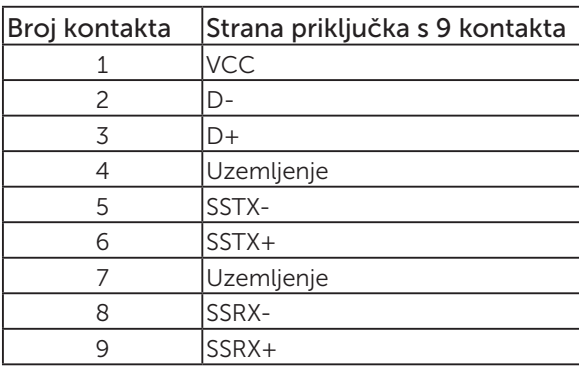

USB 3.0 priključak za dolazni prijenos

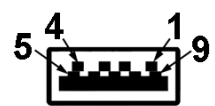

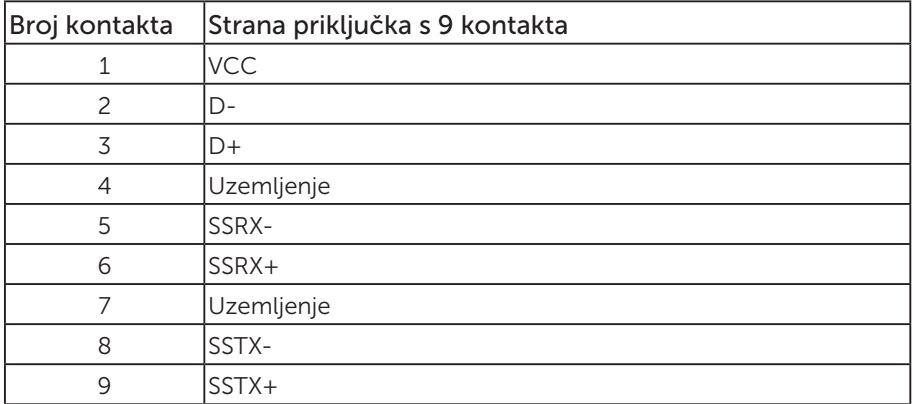

#### USB 2.0 priključak za dolazni prijenos

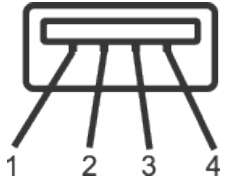

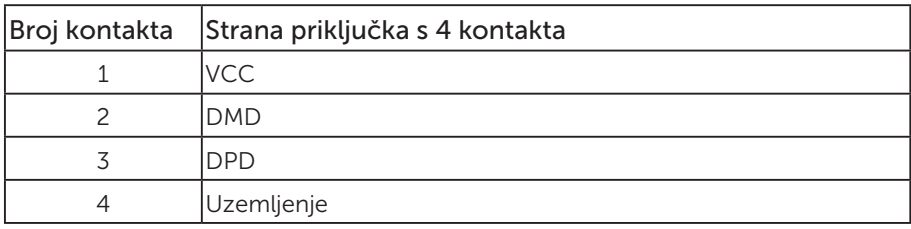

#### USB priključci

- • 1 x USB 3.0 uzvodno s donje strane
- • 2 x USB 2.0 dolazni s donje strane
- • 2 x USB 3.0 dolazni s bočne strane

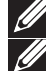

NAPOMENA: Za USB 2.0 funkcionalnost potrebno je računalo s USB 2.0.

**ZA NAPOMENA:** USB sučelje monitora radi samo kad je monitor uključen ili u štednom načinu rada. Ako isključite monitor i zatim ga ponovno uključite, do nastavka normalnog rada priključenih perifernih uređaja može proći nekoliko sekundi.

# <span id="page-27-0"></span>Mogućnost za Plug and play

Monitor možete instalirati u bilo koji sustav kompatibilan s Plug and Play. Monitor automatski osigurava računalnom sustavu funkciju EDID (Podaci identifikacije proširenog prikaza) koristeći protokole DDC (Prikaz podatkovnog kanala), tako da se sustav može konfigurirati i optimizirati postavke monitora. Većina monitora instalira se automatski, prema želji možete odabrati različite postavke. Više informacija o promjeni postavki monitora potražite u [Uporaba monitora](#page-35-1).

# Kvaliteta LCD monitora i pravila u vezi piksela

Tijekom postupka proizvodnje LCD monitora nije neuobičajeno da se jedan ili više piksela zaglave u nepromjenjivo stanje, a teško ih je vidjeti i ne utječu na kvalitetu ili uporabljivost zaslona. Više informacija o kvaliteti Dell monitora i pravilima u vezi piksela potražite na Dell stranici za podršku na: [www.dell.com/support/monitors](http://www.dell.com/support/monitors).

# Smjernice za održavanje

#### Čišćenje monitora

A UPOZORENJE: Prije čišćenja monitora iskopčajte kabel napajanja monitora iz električne utičnice.

OPREZ: Pročitajte [sigurnosne upute](#page-64-2) prije čišćenja monitora i pridržavajte ih se.

Za najbolje postupke slijedite upute sa sljedećeg popisa tijekom raspakiranja, čišćenja ili rukovanja monitorom:

- ∞ Za čišćenje antistatičkog zaslona vašeg monitora, vodom blago namočite meku, čistu krpu. Po mogućnosti koristite posebnu tkaninu ili otopinu za čišćenje zaslona odgovarajuću za anitstatički sloj. Nemojte koristiti benzen, razrjeđivač, amonijak, abrazivna sredstva za čišćenje ili komprimirani zrak.
- ∞ Koristite vlažnu, toplu krpu za čišćenje monitora. Izbjegavajte korištenje deterdženata bilo koje vrste jer neki deterdženti ostavljaju mutan sloj na monitoru.
- Ako primijetite bijeli prah kada otpakirate monitor, obrišite ga krpom.
- ∞ Oprezno rukujte monitorom, ako se tamniji monitori ogrebu, na njima se lakše pojavljuju bijeli tragovi struganja nego na monitorima svjetlije boje.
- ∞ Da biste održali najbolju kvalitetu slike monitora koristite dinamički promjenjiv čuvar zaslona i isključujte ga kad nije u uporabi.

# <span id="page-28-0"></span>Postavljanje monitora

### Pričvršćivanje stalka

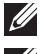

NAPOMENA: Stalak je odvojen kad se monitor isporuči iz tvornice.

 $\mathbb Z$  NAPOMENA: Ovo vrijedi za monitor sa stalkom. Ako ste kupili neki drugi stalak, pogledajte odgovarajući vodič i upute za postavljanje.

Pričvršćivanje stalka monitora.

- 1. Slijedite upute na preklopima kartona za uklanjanje stalka iz gornjeg podloška koji ga osigurava.
- 2. Stavite blokade postolja stalka potpuno u utor za stalak.
- 3. Podignite ručicu vijka i okrećite vijak udesno.
- 4. Nakon potpunog pritezanja vijka, sklopite ručicu vijka tako da bude ravna s udubljenjem.

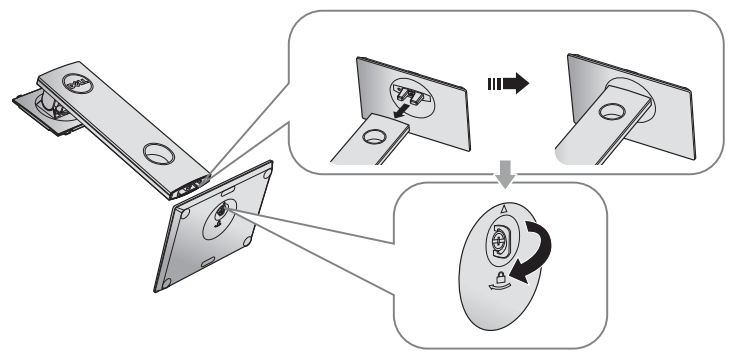

5. Podignite pokrov, kao što je prikazano, kako bi se vidjelo VESA područje za ugradnju stalka.

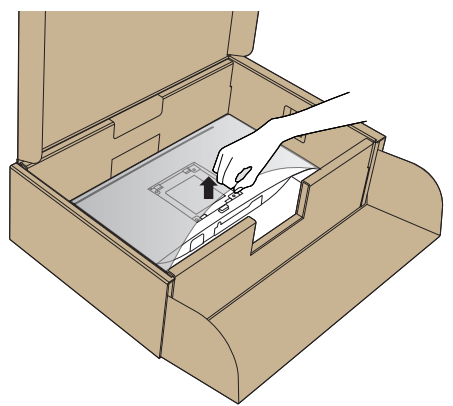

- 6. Pričvrstite sklop stalka na monitor.
	- a. Postavite dva umetka na gornjem dijelu stalka u utor sa stražnje strane monitora.
	- b. Pritisnite stalak prema dolje tako da sjedne na mjesto.

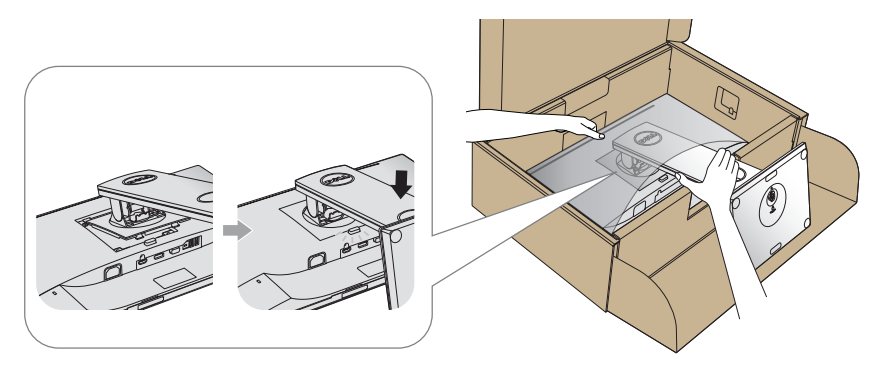

7. Postavite monitor u uspravan položaj.

NAPOMENA: Pažljivo podignite monitor kako ne bi iskliznuo ili pao.

### <span id="page-30-0"></span>Povezivanje monitora

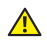

 $\triangle$  UPOZORENJE: Prije izvođenja bilo kojeg postupka u ovom odjeljku, pobrinite se da se pridržavate [sigurnosnih uputa](#page-64-2).

NAPOMENA: Nemojte istovremeno povezivati sve kabele na računalo. Preporučujemo da kabele položite kroz utore za organiziranje kabela prije povezivanja na monitor.

Povezivanje monitora s računalom:

- 1. Iskliučite računalo i odvojite kabel napajanja.
- 2. Povežite VGA, HDMI ili DP kabel s monitora na računalo.

#### Povezivanje VGA kabela

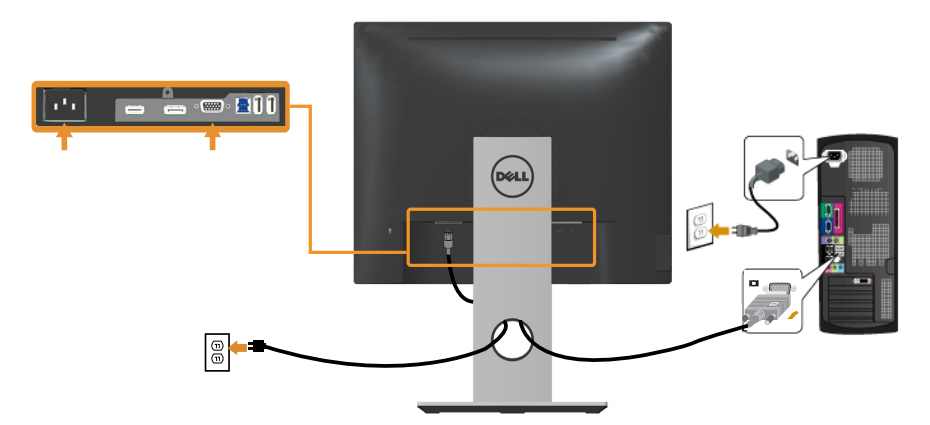

#### Povezivanje HDMI kabela (opcija)

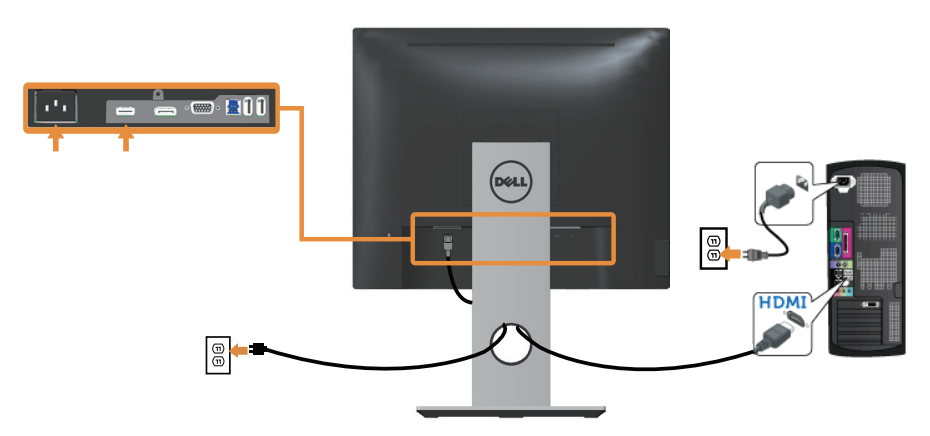

#### Povezivanje DP kabela

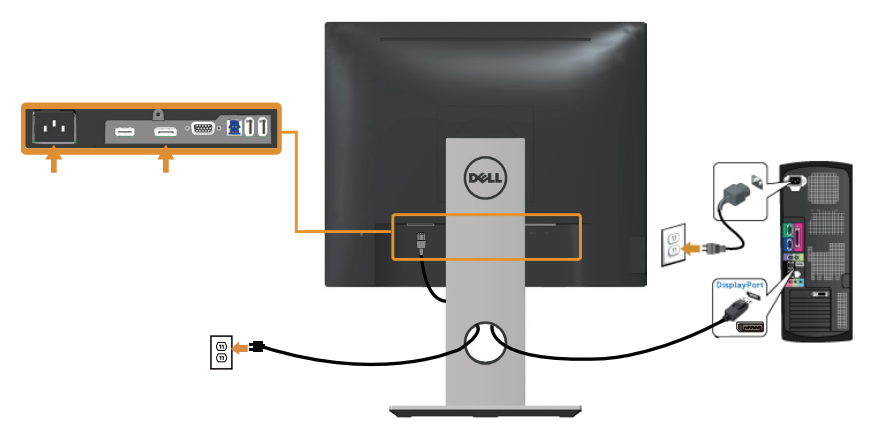

#### Povezivanje USB 3.0 kabela

Nakon povezivanja DP/HDMI kabela, slijedite sljedeće postupke za povezivanje USB 3.0 kabela na računalo i dovršavanje postavljanja monitora:

- 1. Povežite USB 3.0 priključak za odlazni prijenos (kabel se isporučuje) na odgovarajući USB 3.0 priključak na računalu. (Pojedinosti potražite u [Pogled s](#page-10-0)  [donje strane.](#page-10-0))
- 2. Povežite USB 3.0 vanjske uređaje na USB 3.0 priključke za dolazni prijenos na monitoru.
- 3. Ukopčajte kabele napajanja za računalo i monitor u obližnju utičnicu.
- 4. Uključite monitor i računalo. Ako monitor prikazuje sliku, instalacija je dovršena. Ako se slika ne prikazuje, pogledajte [Karakteristični problemi s univerzalnom serijskom sabirnicom \(USB\).](#page-63-1)
- 5. Koristite utor kabela na stalku monitora za organizaciju kabela.

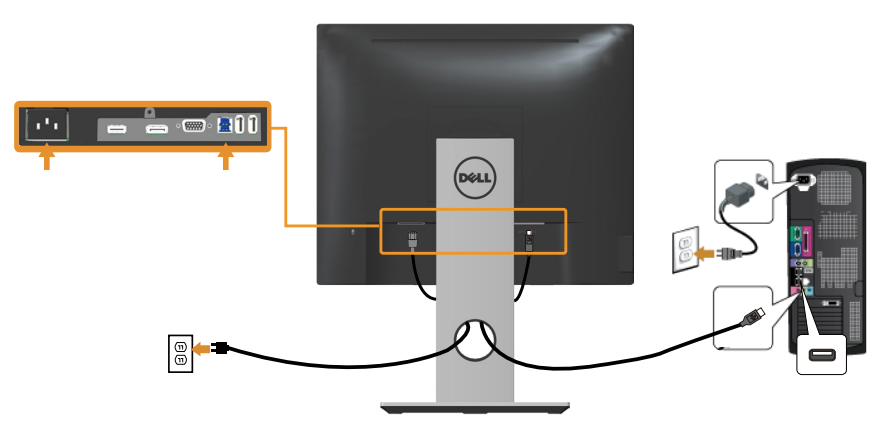

# <span id="page-32-0"></span>Organizacija kabela

Koristite utor za upravljanje kabelima za organizaciju kabela povezanih na monitor.

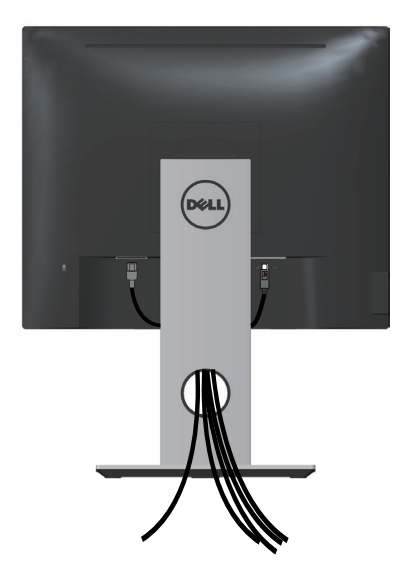

### <span id="page-33-0"></span>Odvajanje stalka monitora

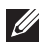

NAPOMENA: Da biste spriječili nastanak ogrebotina na LCD zaslonu tijekom uklanjanja stalka, pazite da monitor stavite na meku i čistu površinu.

NAPOMENA: Ovo vrijedi za monitor sa stalkom. Ako ste kupili neki drugi stalak, pogledajte odgovarajući vodič i upute za postavljanje.

Uklanjanje stalka:

- 1. Postavite monitor na meku krpu ili jastuk.
- 2. Pritisnite i držite gumb za oslobađanje stalka.
- 3. Podignite stalak i odvojite ga od monitora.

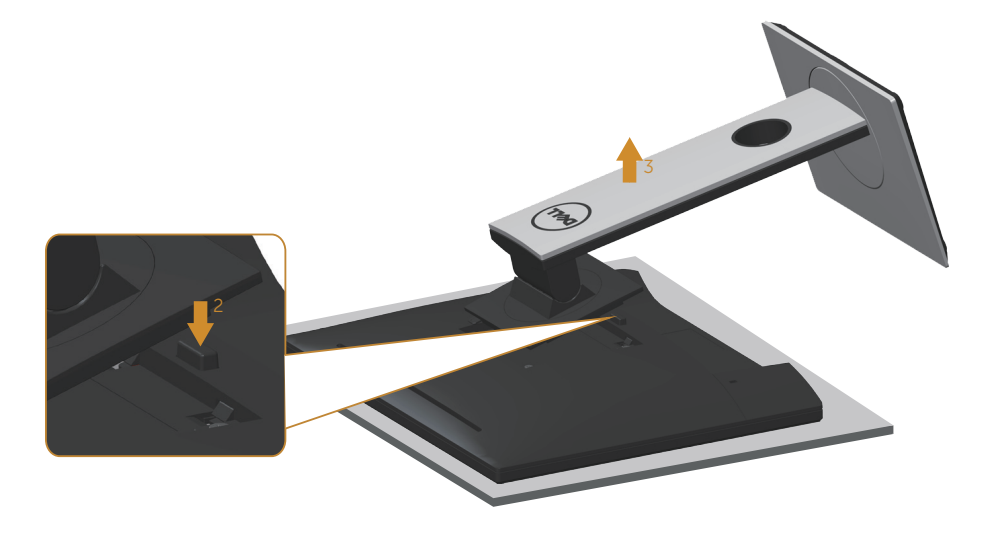

# <span id="page-34-0"></span>Ugradnja na zid (opcija)

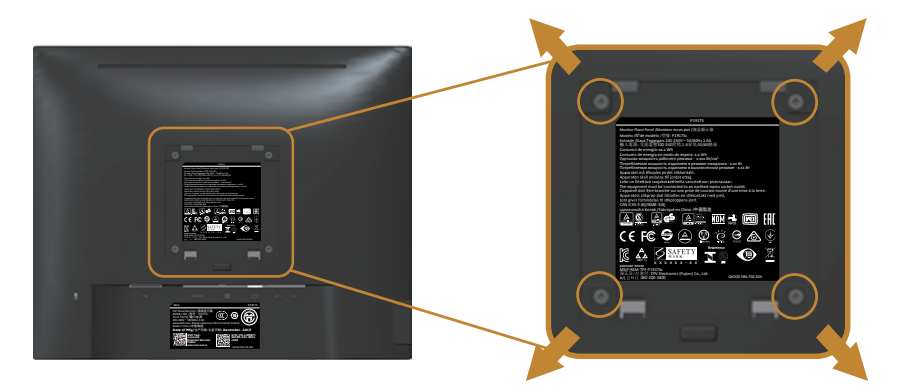

(Dimenzija vijka: M4 x 10 mm).

Pogledajte upute koje ste dobili s VESA kompatibilnim kompletom za ugradnju na zid.

- 1. Postavite ploču monitora na meku krpu ili jastuk na stabilnom, ravnom stolu.
- 2. Uklonite stalak
- 3. Odvijačem uklonite četiri vijka kojima je pričvršćen plastični pokrov.
- 4. Nosač za ugradnju iz kompleta za zidnu ugradnju pričvrstite na monitor.
- 5. Ugradite monitor na zid prateći upute koje ste dobili s kompletom za ugradnju na zid.

NAPOMENA: Za uporabu samo s UL ili CSA ili GS nosačem za ugradnju na zid s minimalnom masom/kapacitetom nosivosti tereta od 12 kg

# <span id="page-35-1"></span><span id="page-35-0"></span>Uporaba monitora

# Uključite monitor

Pritisnite gumb  $\bigcirc$  za uključivanje monitora.

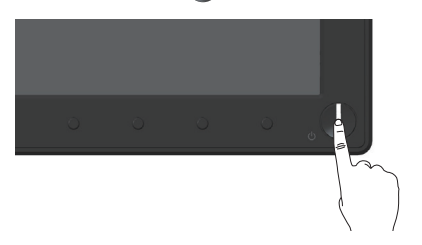

# Uporaba upravljačkih elemenata na prednjoj ploči

Upravljačke gumbe s prednje strane monitora koristite za prilagođavanje prikazane slike.

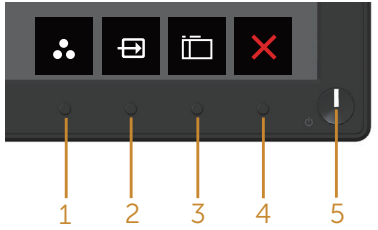

U sljedećoj tablici opisani su gumbi na prednjoj ploči:

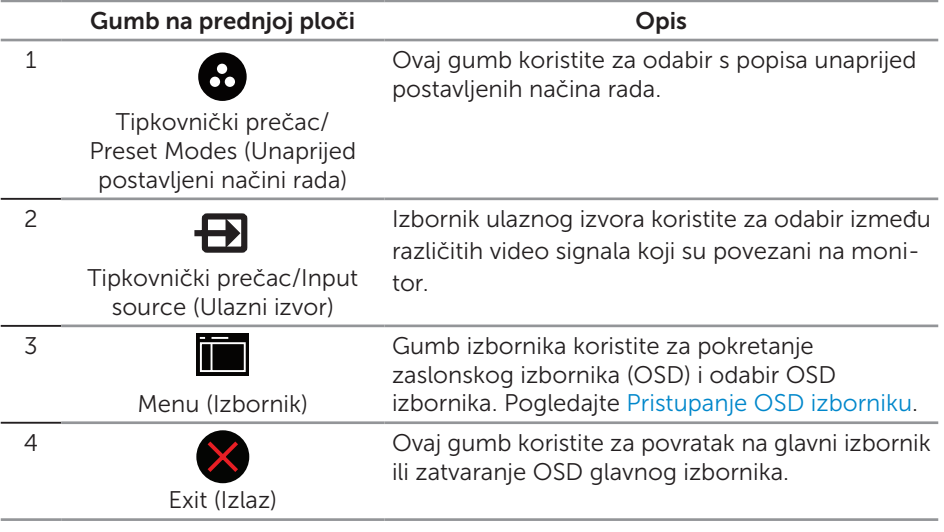

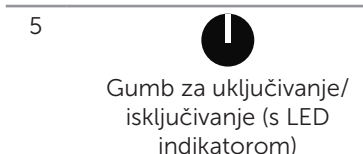

Gumb napajanja koristite za uključivanje i isključivanje monitora.

Stalno bijelo svijetlo označava da je monitor uključen. Trepćuće bijelo svijetlo označava štedni način rada.

#### OSD upravljački elementi

Gumb s prednje strane monitora koristite za prilagođavanje postavki slike.

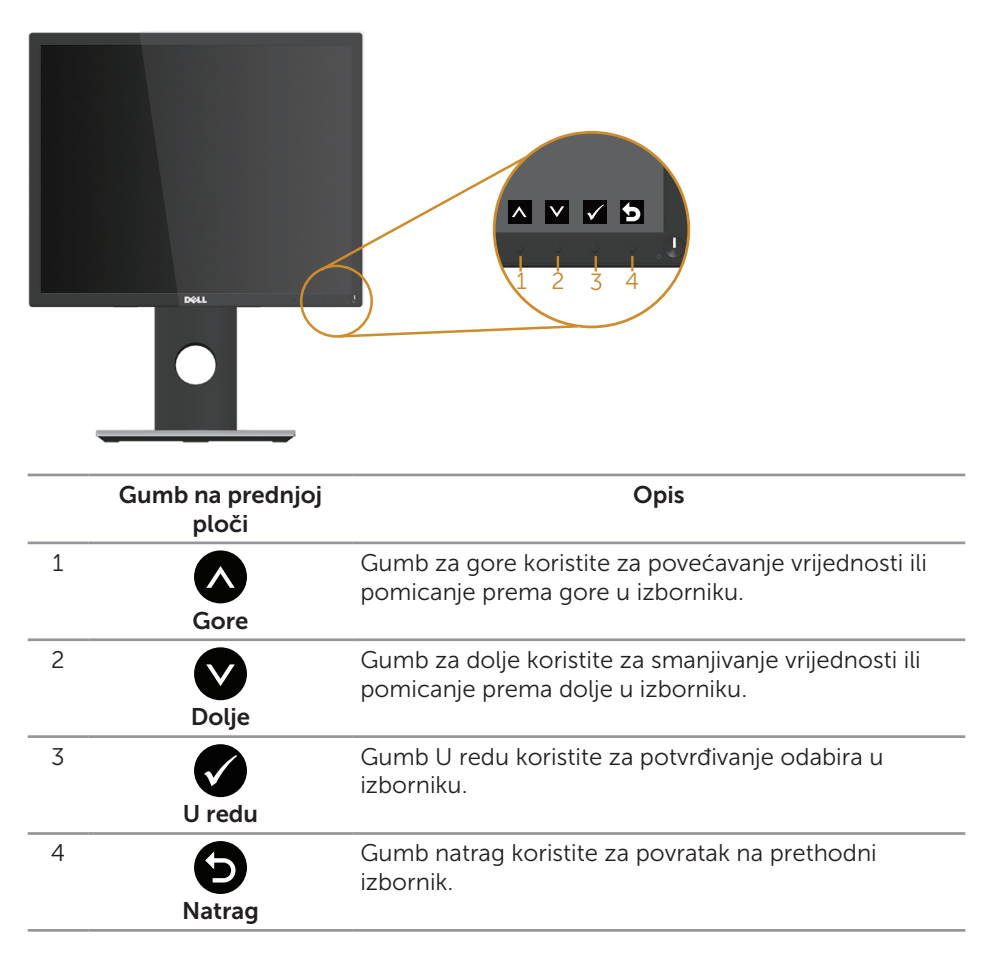

# <span id="page-37-0"></span>Uporaba zaslonskog izbornika (OSD)

#### <span id="page-37-1"></span>Pristupanje OSD izborniku

 $\mathscr U$ 

NAPOMENA: Sve promjene koje izvedete automatski se spremaju kada prijeđete u drugi izbornik, zatvorite OSD izbornik ili pričekate da se OSD izbornik sam zatvori.

1. Pritisnite gumb **in** za prikaz glavnog OSD izbornika.

#### Glavni izbornik za analogni (VGA) ulaz

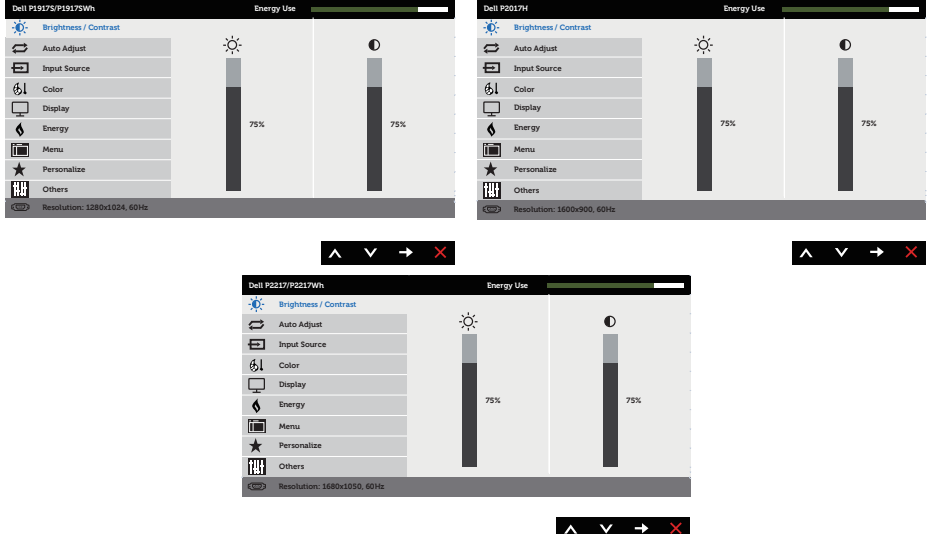

- 2. Pritisnite gumbe i v za prijelaz među mogućnostima podešavanja. Pri prijelazu s jedne ikone na drugu, mogućnosti se ističu.
- 3. Pritisnite gumb  $\implies$  jednom za aktiviranje označene mogućnosti.
- 4. Pritisnite gumbe i v za odabir željenog parametra.
- 5. Pritisnite i zatim gumbima i v u skladu s indikatorima u izborniku provedite promjene.
- 6. Odaberite gumb  $\bigcirc$  za povratak u glavni izbornik.

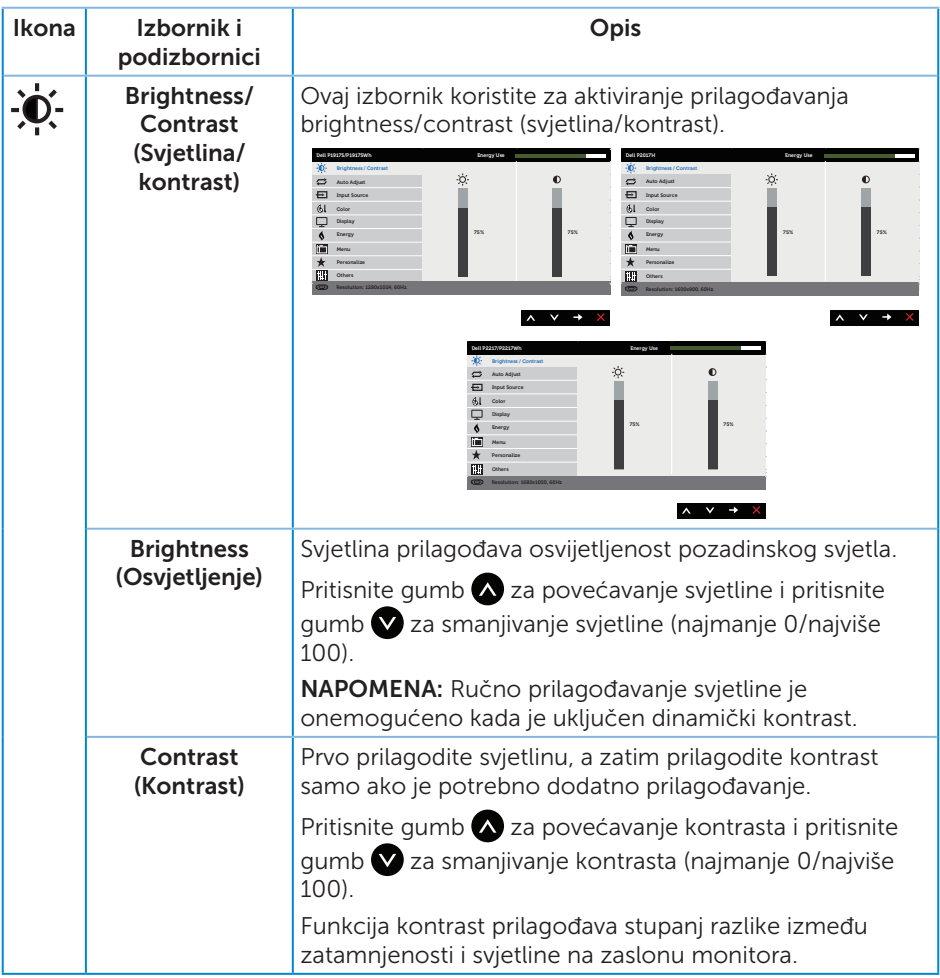

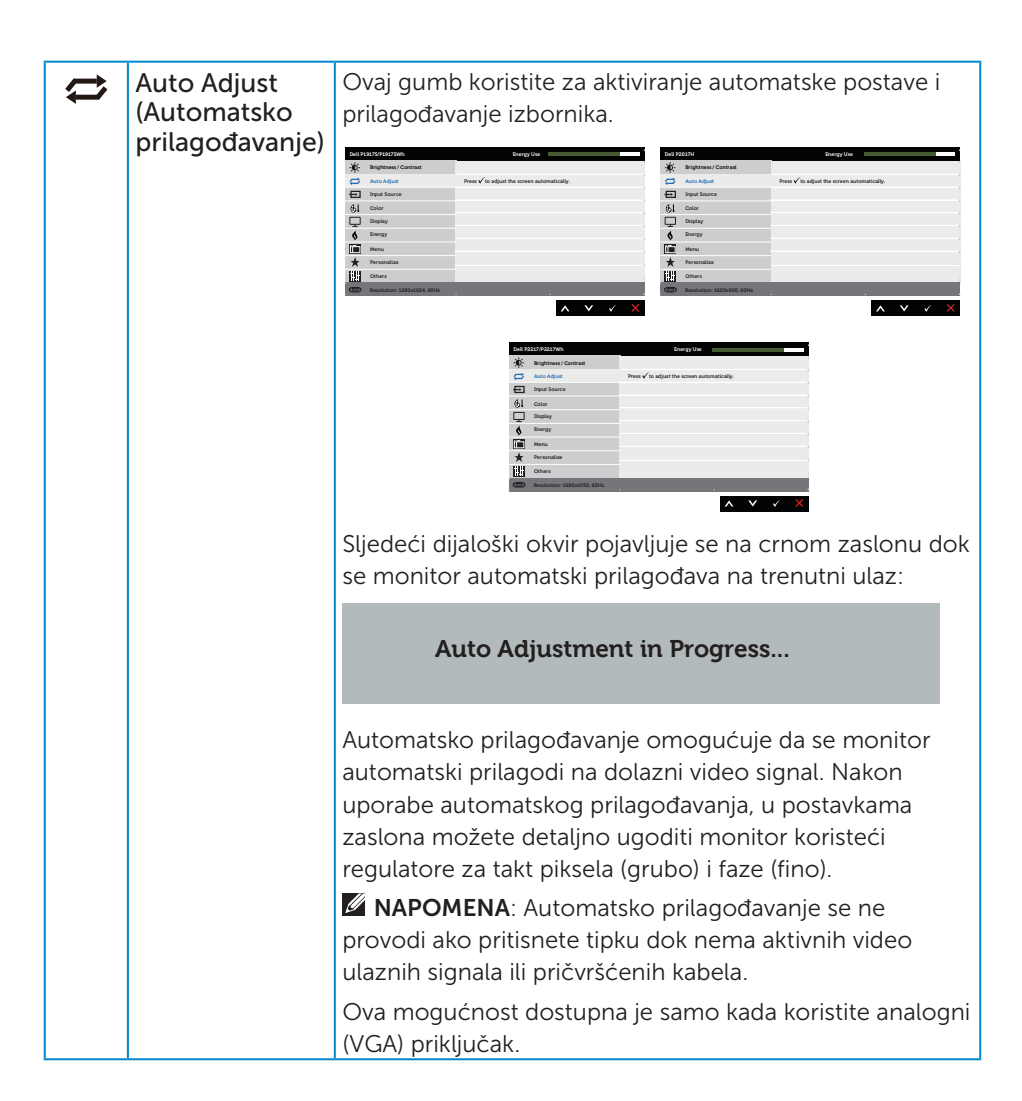

<span id="page-40-0"></span>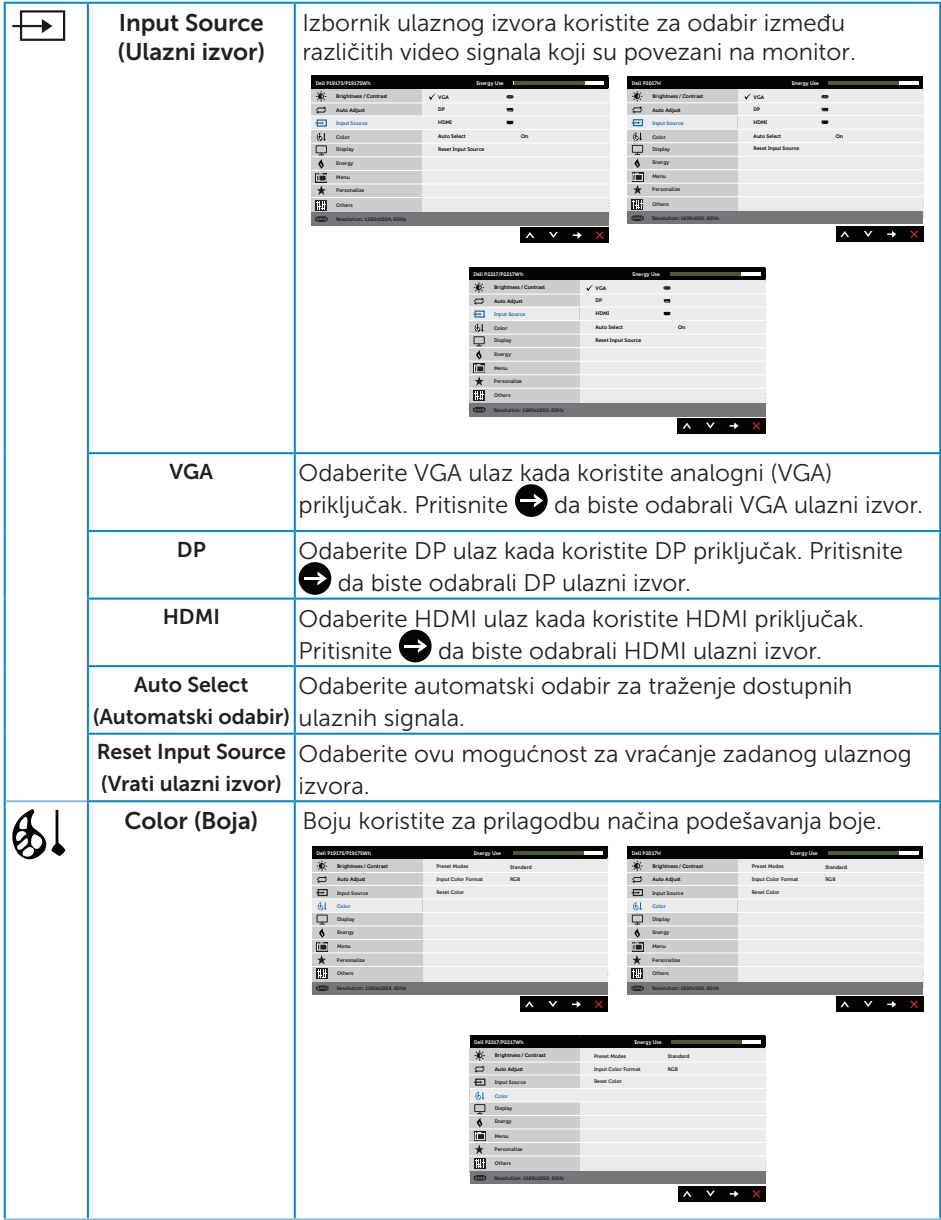

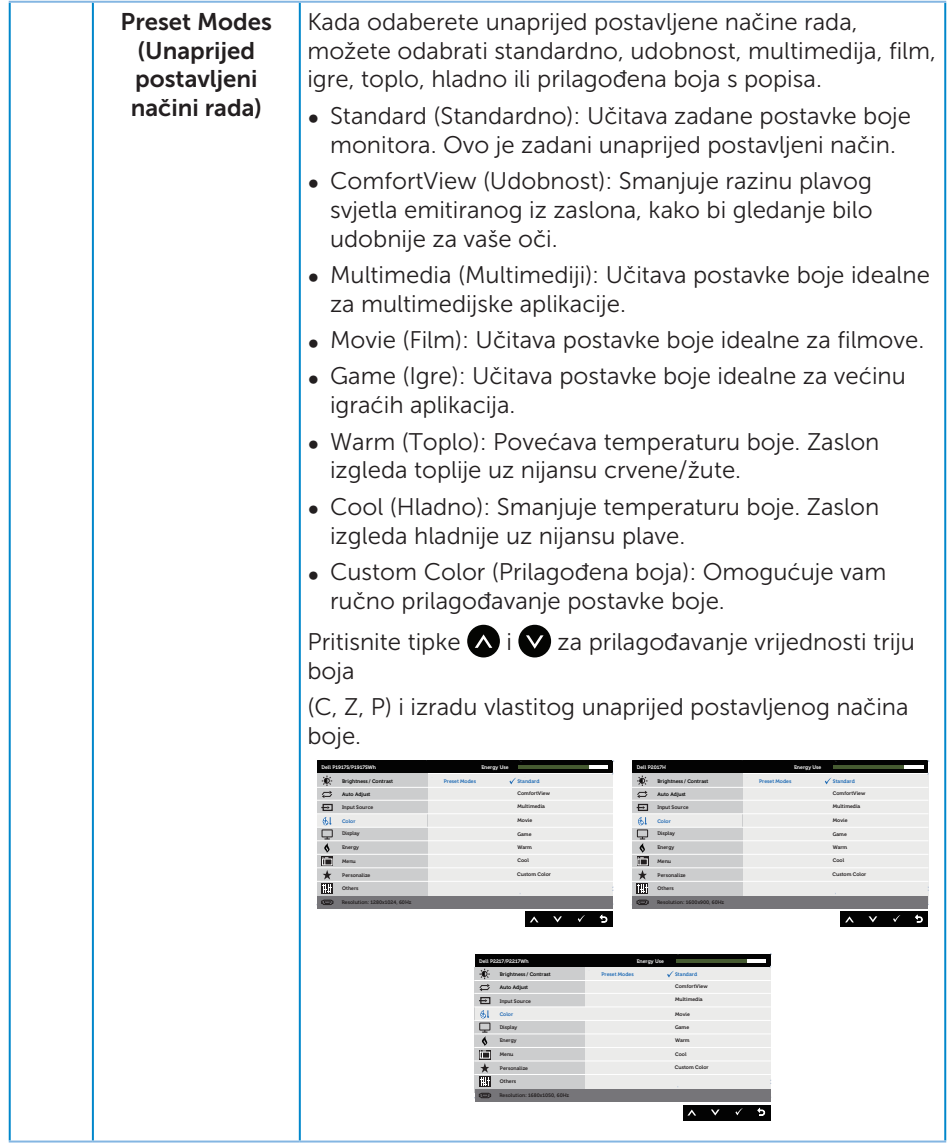

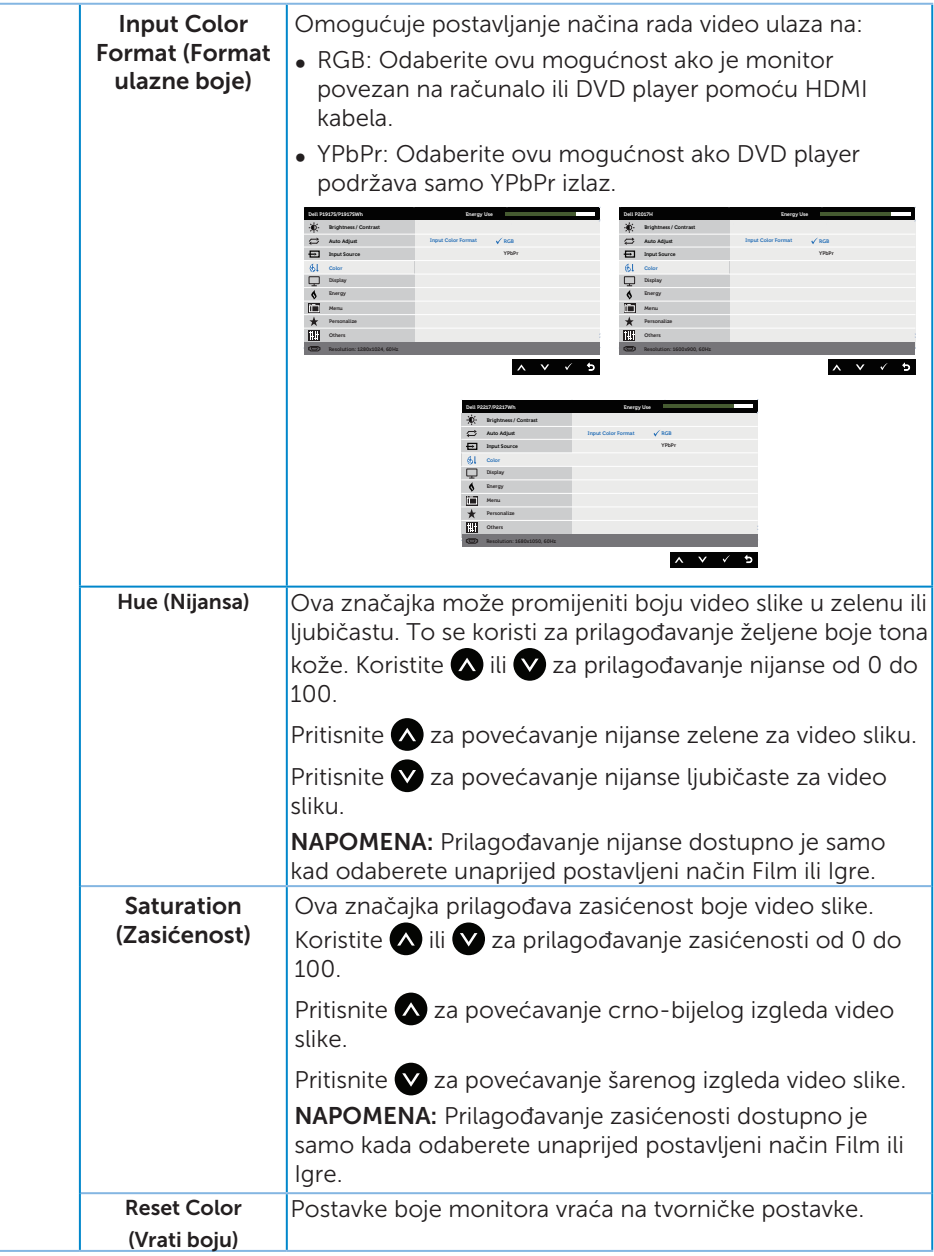

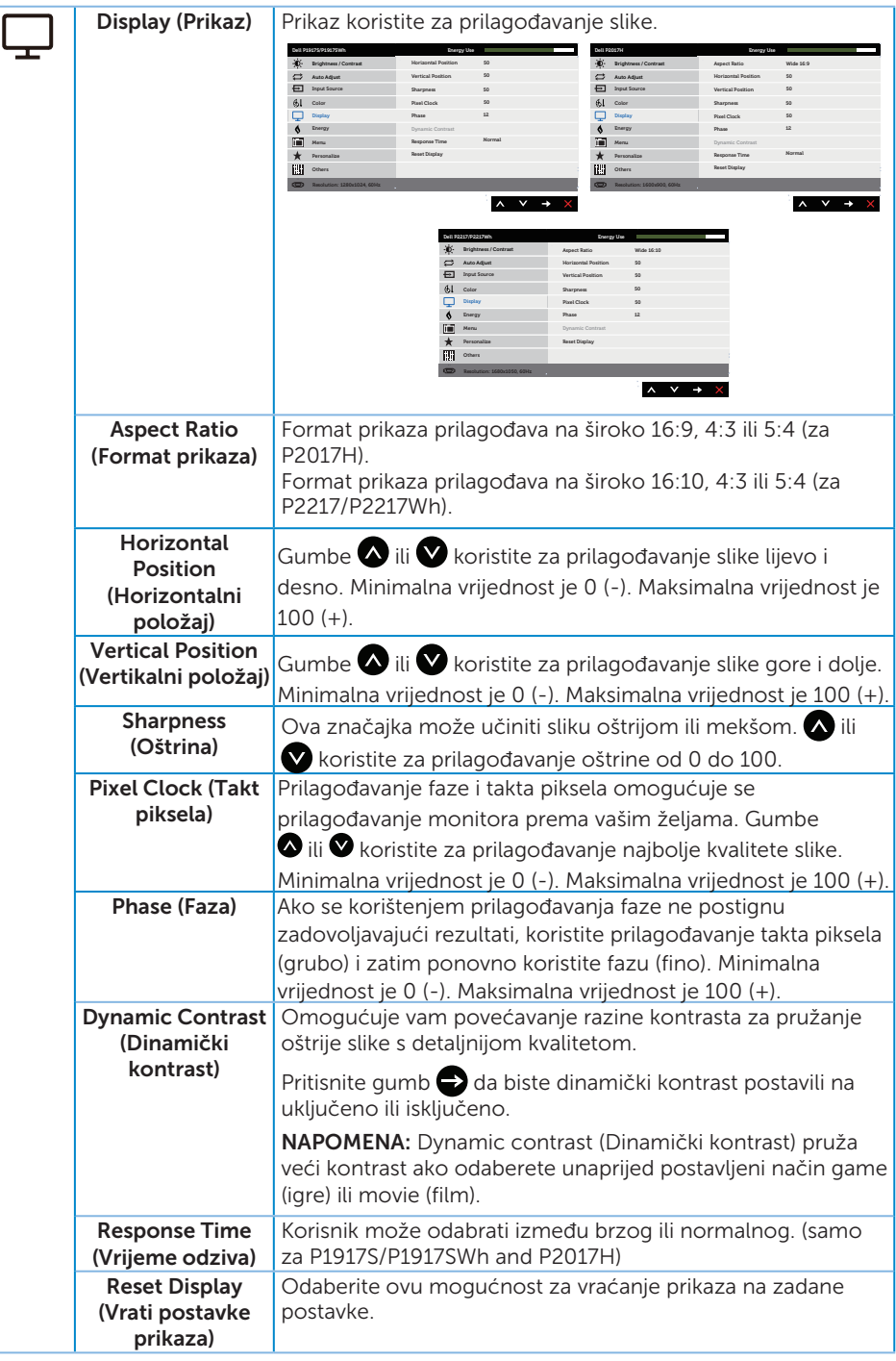

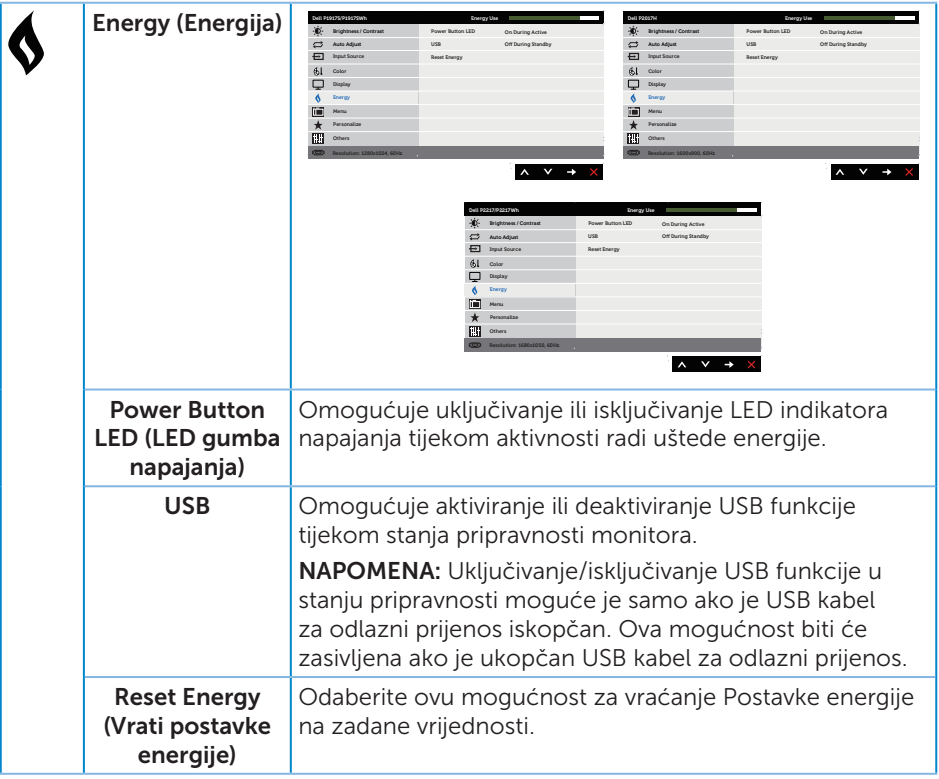

<span id="page-45-0"></span>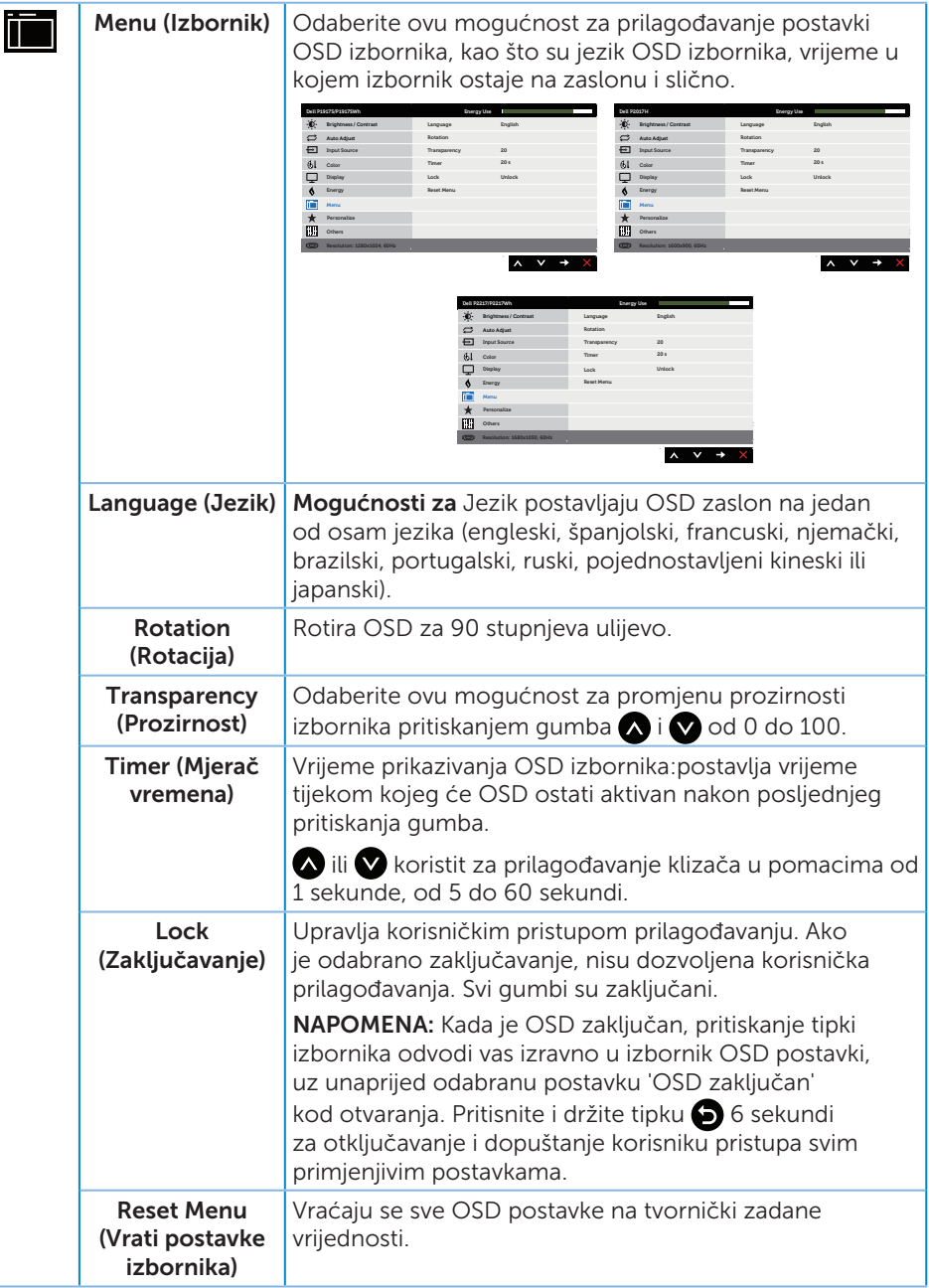

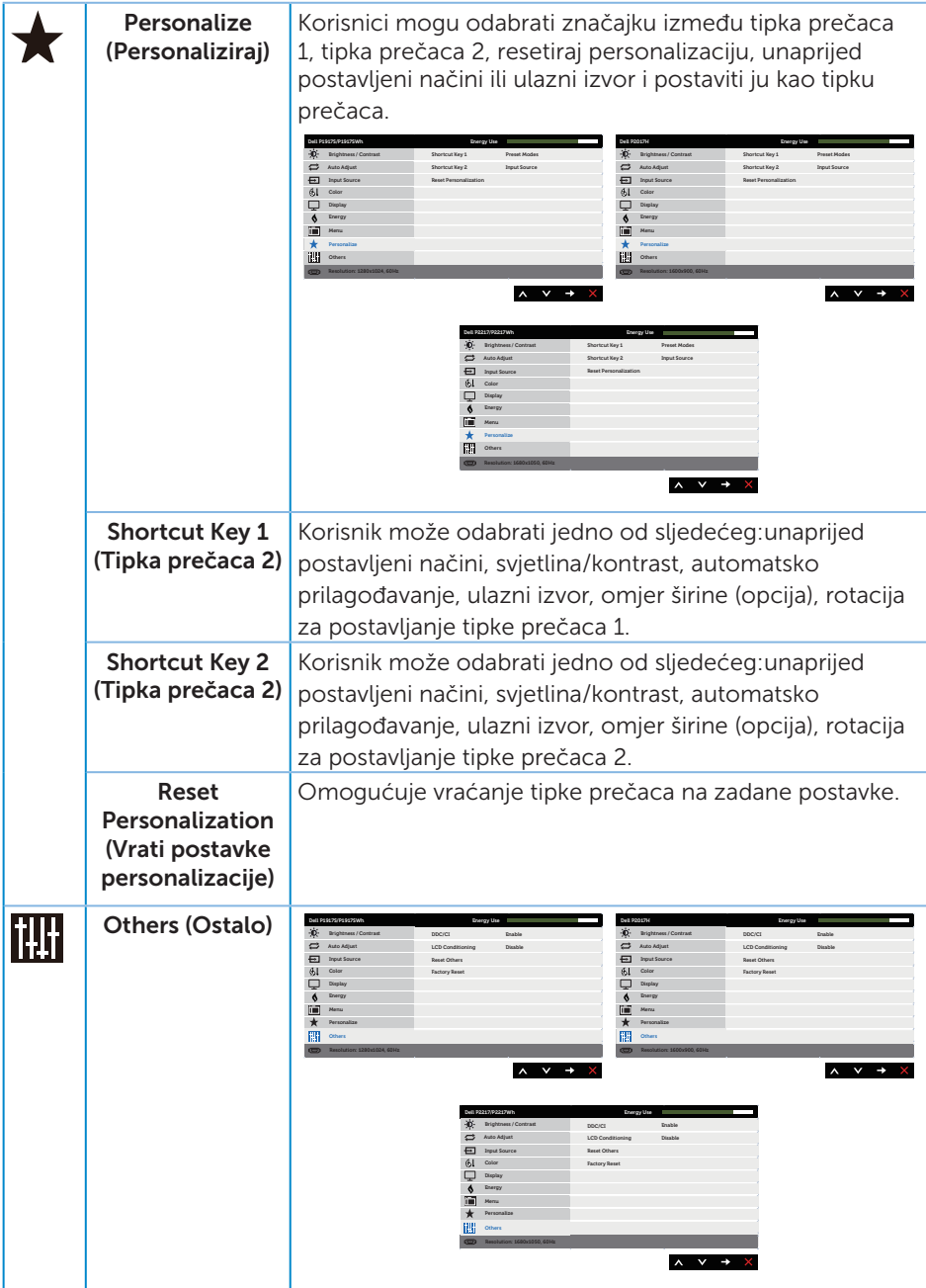

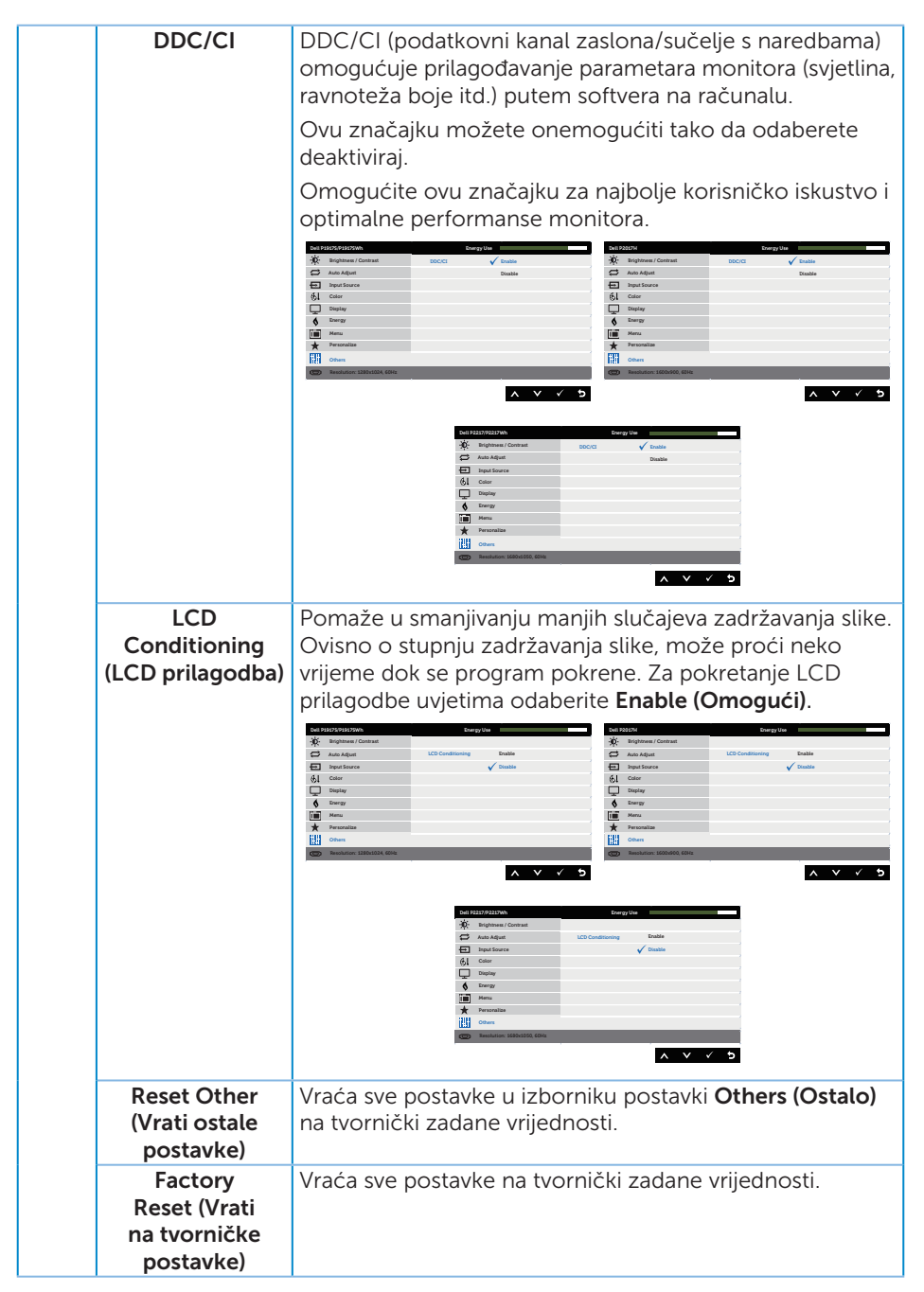

 $\mathscr{U}$ NAPOMENA: Monitor ima ugrađenu značajku za automatsku kalibraciju svjetline radi kompenziranja starenja LED-a.

#### Poruke upozorenja OSD izbornika

Kada je značajka Dynamic Contrast (Dinamički kontrast) omogućena (u sljedećim unaprijed postavljenim načinima: Game (Igre) ili Movie (Film), ručno prilagođavanje svjetline je onemogućeno.

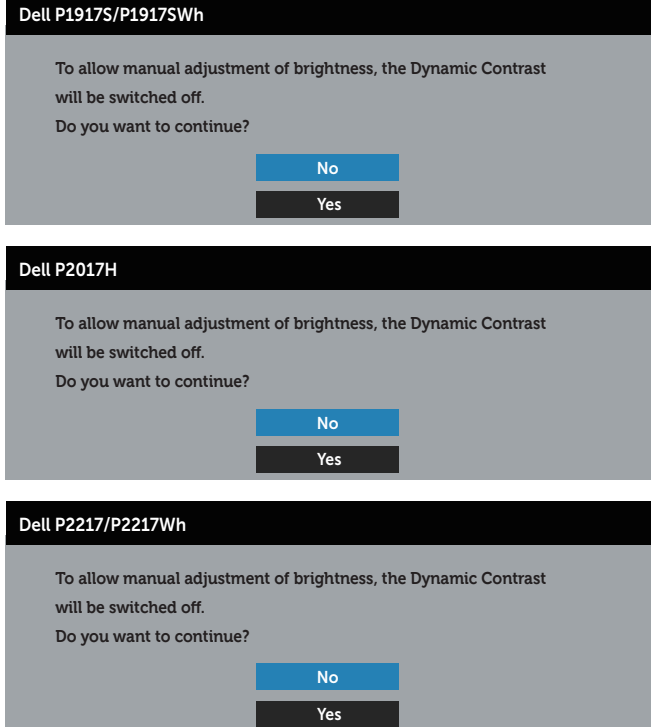

Ako monitor ne podržava određeni način razlučivosti, prikazat će se sljedeća poruka:

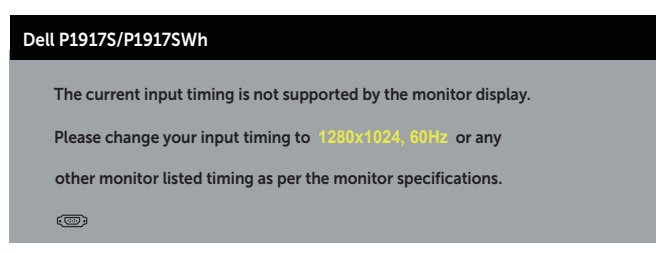

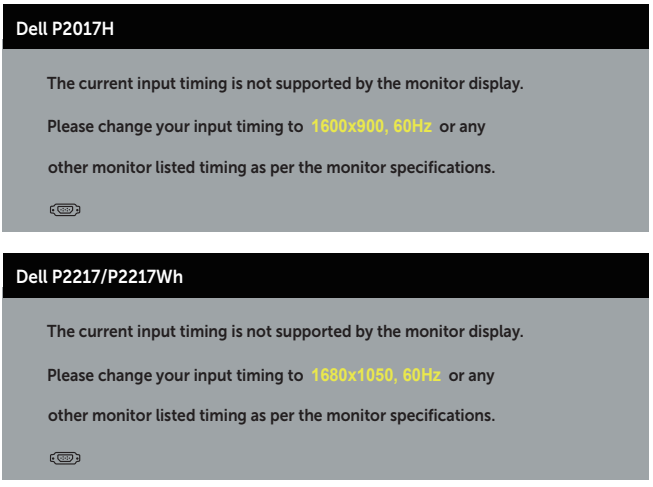

To znači da se monitor ne može sinkronizirati sa signalom koji prima s računala. Pogledajte [Podaci monitora](#page-11-1) u vezi raspona horizontalne i vertikalne frekvencije koji se odnose na ovaj monitor. Preporučeni način rada je 1280 x 1024 (za P1917S/P1917SWh) ili 1600 x 900 (za P2017H) ili 1680 x 1050 (za P2217/P2217Wh).

Prije onemogućavanja funkcije DDC/CI, prikazat će se sljedeća poruka:

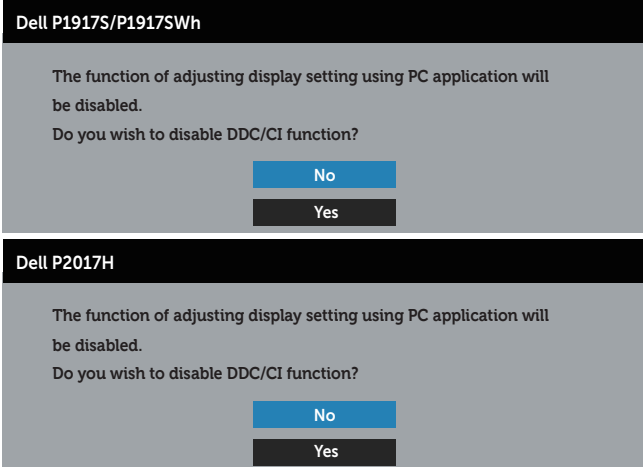

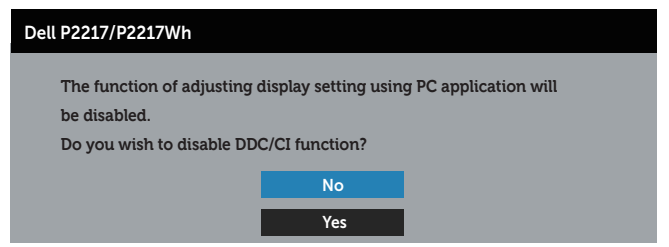

Kad monitor uđe u Štedni način rada, prikazat će se sljedeća poruka:

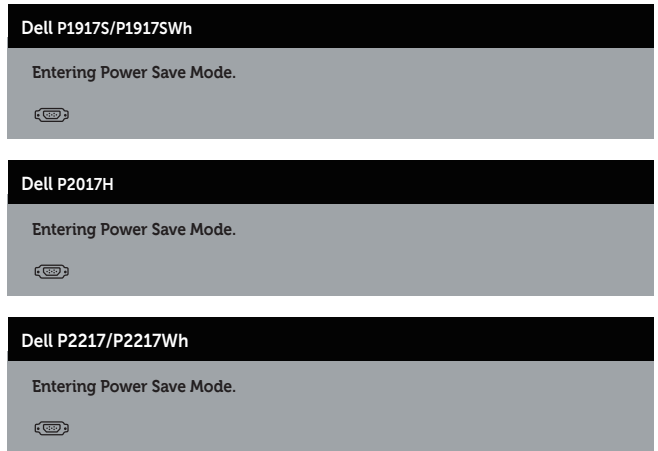

Ako pritisnete bilo koji gumb osim gumba napajanja, ovisno o odabranom ulazu pojavit će se sljedeće poruke:

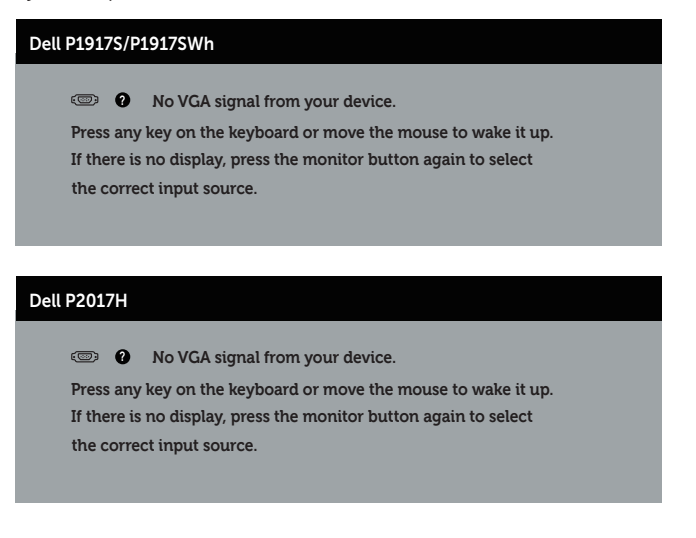

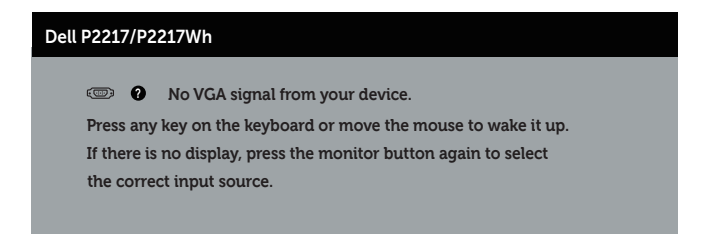

Ako VGA, HDMI ili DP kabel nije povezan, prikazat će se sljedeći pomični dijaloški okvir. Monitor će ući u štedni način rada nakon 4 minute ako se ostavi u tom stanju.

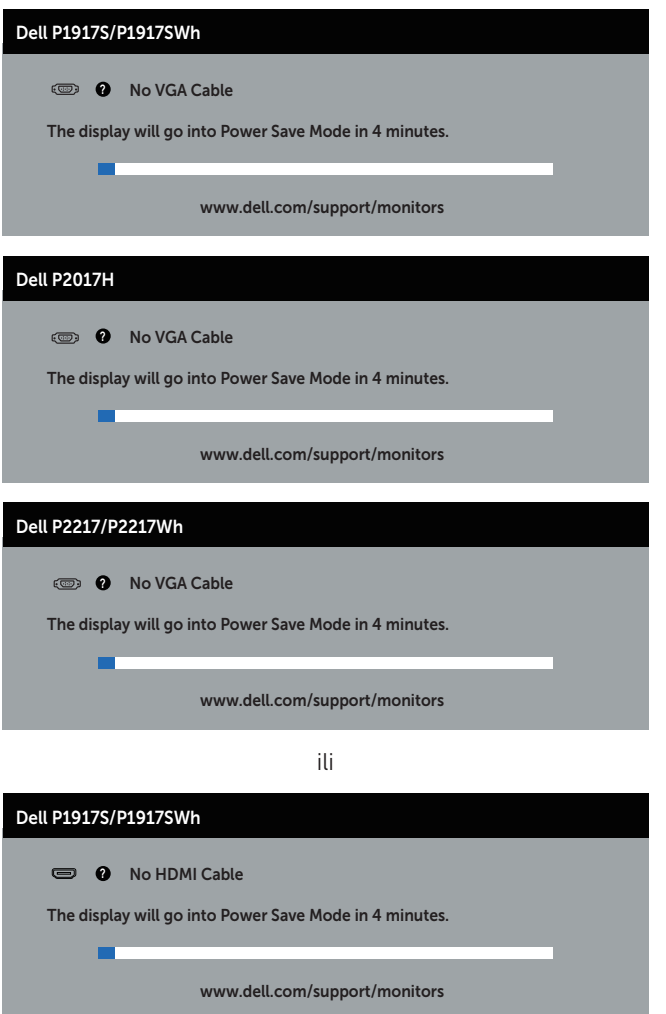

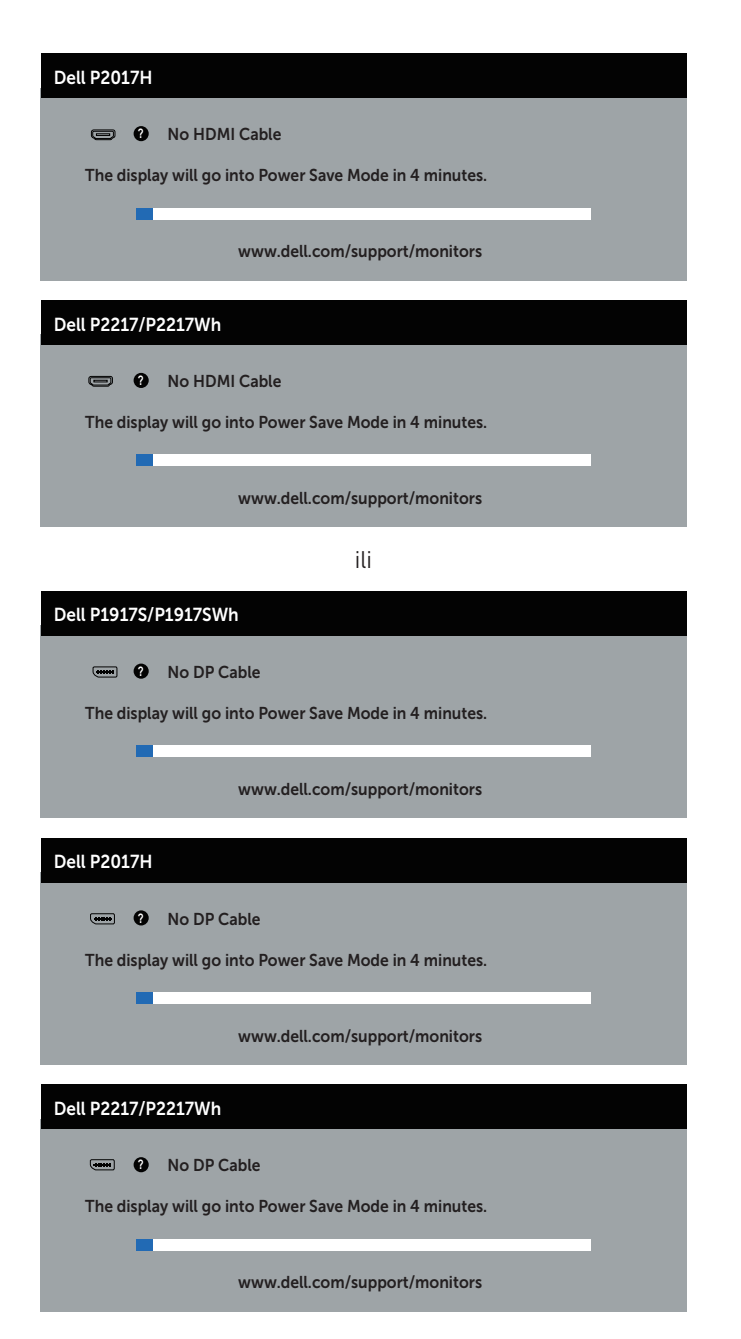

Više informacija potražite u [Rješavanje problema](#page-56-1).

# <span id="page-53-0"></span>Podešavanje monitora

#### Podešavanje maksimalne razlučivosti

Podešavanje maksimalne razlučivosti za monitor:

U sustavu Windows® 8 i Windows® 8.1:

- 1. U sustavu Windows 8 i Windows 8.1, odaberite pločicu Radna površina za prebacivanje na klasičnu radnu površinu.
- 2. Kliknite desnim klikom na radnu površinu i kliknite Razlučivost zaslona.
- 3. Kliknite padajući popis razlučivosti zaslona i odaberite 1280 x 1024 (za P1917S/ P1917SWh) ili 1600 x 900 (za P2017H) ili 1680 x 1050 (za P2217/P2217Wh).
- 4. Kliknite U redu.

U sustavu Windows® 10:

- 1. Kliknite desnim klikom na radnu površinu i kliknite Postavke prikaza.
- 2. Kliknite Dodatne postavke prikaza.
- 3. Kliknite padajući popis Razlučivost i odaberite 1280 x 1024 (za P1917S/ P1917SWh) ili 1600 x 900 (za P2017H) ili 1680 x 1050 (za P2217/P2217Wh).
- 4. Kliknite Primijeni.

Ako se ne prikaže 1280 x 1024 (za P1917S/P1917SWh) ili 1600 x 900 (za P2017H) ili 1680 x 1050 (za P2217/P2217Wh) kao mogućnost, možda je potrebno ažurirati upravljački program grafičke kartice. Ovisno o računalu, dovršite jedan od sljedećih postupaka:

Ako imate Dell stolno ili prijenosno računalo:

● Idite na [www.dell.com/support](http://www.dell.com/support), unesite servisni kod računala i preuzmite najnoviji upravljački program za grafičku karticu.

Ako ne koristite Dell računalo (prijenosno ili stolno):

- ∞ Idite na stranicu za podršku računala i preuzmite najnovije upravljačke programe za grafičku karticu.
- ∞ Idite na internetsku stranicu grafičke kartice i preuzmite najnovije upravljačke programe za grafičku karticu.

# <span id="page-54-0"></span>Korištenje funkcija za nagibanje, zakretanje i povećavanje visine

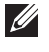

NAPOMENA: Ovo vrijedi za monitor sa stalkom. Ako ste kupili neki drugi stalak, pogledajte odgovarajući vodič i upute za postavljanje.

### Nagibanje, zakretanje

Kada je stalak pričvršćen na monitor, možete ga nagibati i zakretati radi postizanja kuta koji je najugodniji za gledanje.

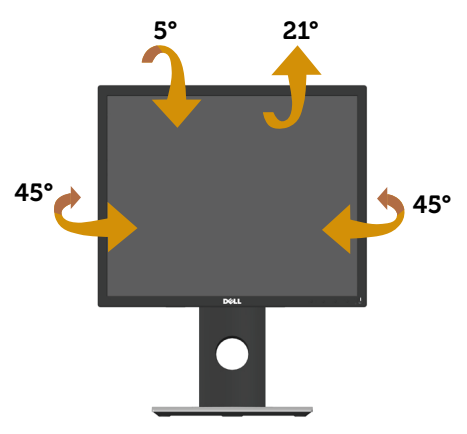

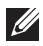

**XXIII NAPOMENA:** Stalak je odvojen kad se monitor isporuči iz tvornice.

#### <span id="page-54-1"></span>Povećavanje visine

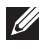

NAPOMENA: Visina stalka može s povećati za 130 mm. Sljedeća slika prikazuje kako ćete povisiti stalak.

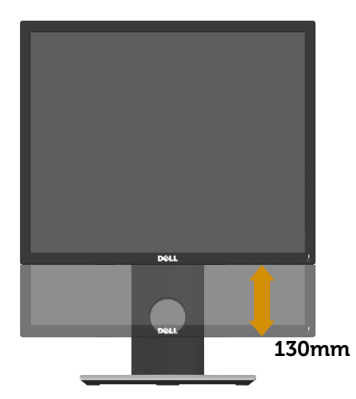

#### Rotiranje monitora

Prije rotiranja monitora on se mora vertikalno povisiti ([Povećavanje visine](#page-54-1)) i potpuno nagnut prema gore kako bi se izbjeglo udaranje donjeg ruba monitora.

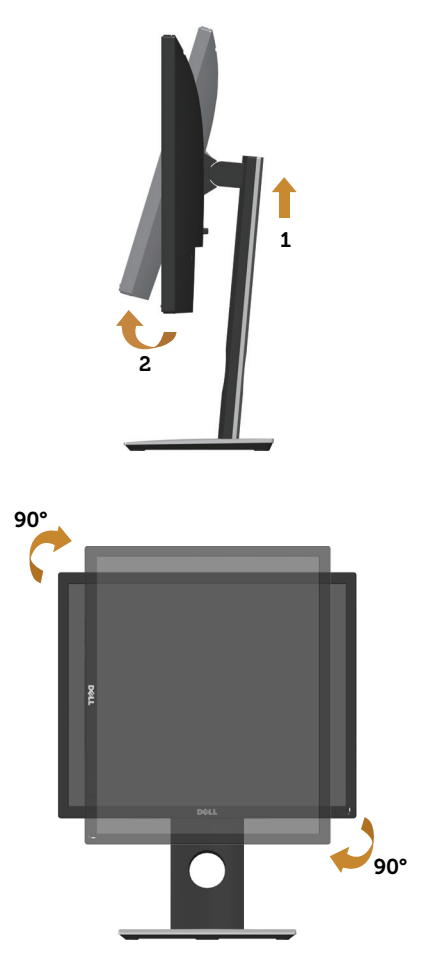

 $\mathbb Z$  NAPOMENA: Za uporabu funkcije rotacije zaslona (horizontalni i uspravni prikaz) uz Dell računalo potreban je ažurirani upravljački program grafičke kartice, koji se ne isporučuje s ovim monitorom. Za preuzimanje upravljačkog programa grafičke kartice idite na www.dell.com/support i pogledajte odjeljak Preuzimanje za Video upravljački programi za najnovije verzije upravljačkih programa.

NAPOMENA: U načinu rada za Uspravljeni prikaz može doći do lošijih performansi u aplikacijama sa zahtjevnom grafikom (3D igre, itd.).

# <span id="page-56-1"></span><span id="page-56-0"></span>Rješavanje problema

A UPOZORENJE: Prije izvođenja bilo kojeg postupka u ovom odjeljku pobrinite se da se pridržavate [sigurnosnih uputa.](#page-64-2)

### Samoprovjera

Monitor nudi funkciju samoprovjere koja vam omogućuje provjeru ispravnosti rada. Ako su monitor i računalo propisno povezani, ali zaslon monitora ostane zatamnjen, pokrenite samoprovjeru monitora izvođenjem sljedećeg postupka:

- 1. Isključite računalo i monitor.
- 2. Iskopčajte sve video kabele iz monitora. Na taj način računalo ne mora biti povezano.
- 3. Uključite monitor.

Ako monitor radi ispravno, detektirat će da nema signala i pojavit će se jedna od sljedećih poruka. U načinu rada za samoprovjeru, LED napajanja ostaje svijetliti bijelo.

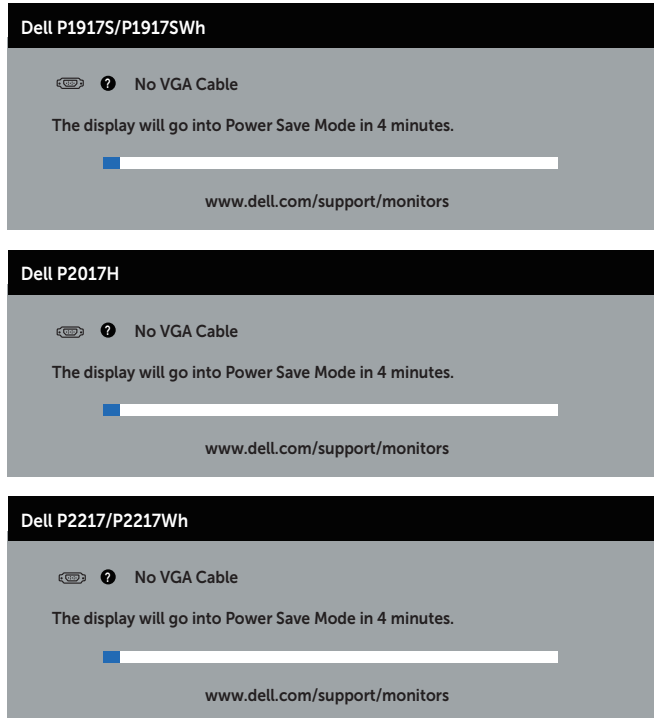

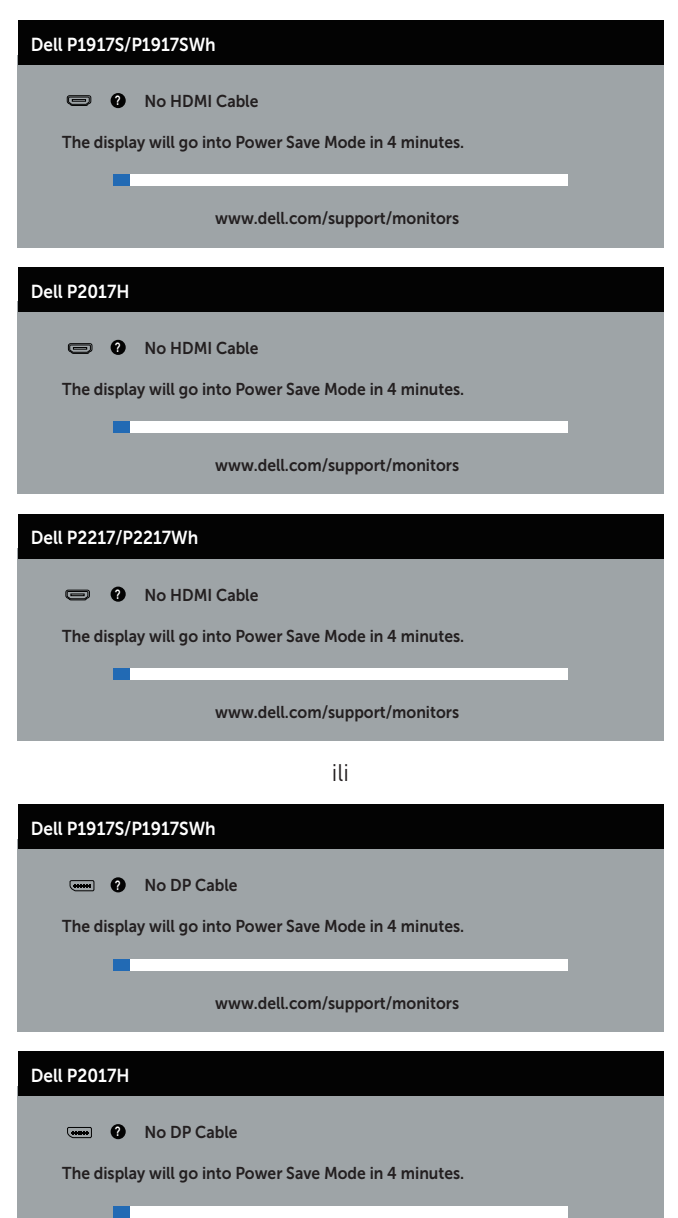

www.dell.com/support/monitors

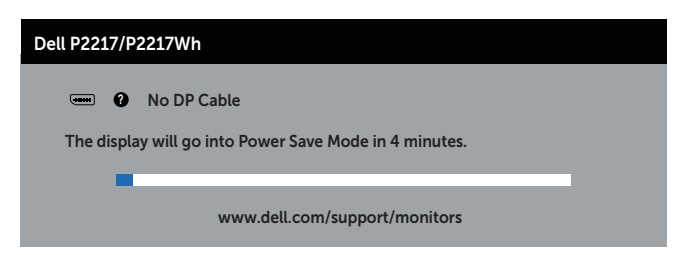

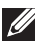

**NAPOMENA:** Ovaj okvir također se pojavljuje tijekom normalnog rada sustava ako se video kabel odvoji ili ošteti.

4. Isključite monitor i ponovno povežite video kabel; zatim uključite računalo i monitor.

Ako monitor ostane zatamnjen nakon povezivanje kabela, provjerite videokontroler i računalo.

# <span id="page-59-0"></span>Ugrađeni alat za dijagnostiku

Monitor sadrži ugrađeni alat za dijagnostiku kojim za sve nepravilnosti u radu zaslona možete utvrditi jesu li nastale zbog inherentnog problema s monitorom ili s računalom i video karticom.

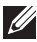

NAPOMENA: Ugrađeni alat za dijagnostiku možete pokrenuti samo ako je video kabel odvojen i monitor se nalazi u *načinu rada za samoprovjeru*.

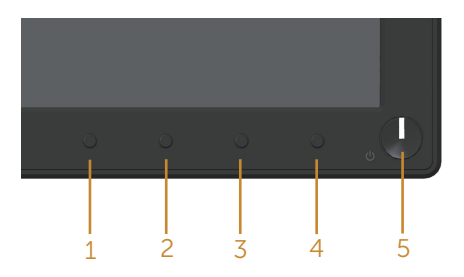

Pokretanje ugrađenog alata za dijagnostiku:

- 1. Pobrinite se da je zaslon čist (nema prašine na površini zaslona).
- 2. Iskopčajte video kabele sa stražnje strane računala i monitora. Monitor zatim odlazi u način rada za samoprovjeru.
- 3. Pritisnite i pet sekundi držite pritisnutim gumb 1. Pojavit će se sivi zaslon.
- 4. Pažljivo pregledajte da na zaslonu nema nepravilnosti.
- 5. Ponovno pritisnite gumb 1 na prednjoj ploči. Boja zaslona mijenja se u crvenu.
- 6. Provjerite da na zaslonu nema nepravilnosti.
- 7. Ponavljajte korake 5 i 6 za provjeru zaslona u zelenoj, plavoj, crnoj, bijeloj boji i tekstu.

Provjera je gotova kada se pojavi zaslon s tekstom. Za izlaz ponovno pritisnite gumb 1.

Ako ugrađenim alatom za dijagnostiku ne utvrdite nikakve nepravilnosti u radu zaslona, rad monitora je ispravan. Provjerite video karticu i računalo.

# <span id="page-60-0"></span>Uobičajeni problemi

Sljedeća tablica sadrži opće informacije o općenitim problemima monitora koji se mogu pojaviti i moguća rješenja:

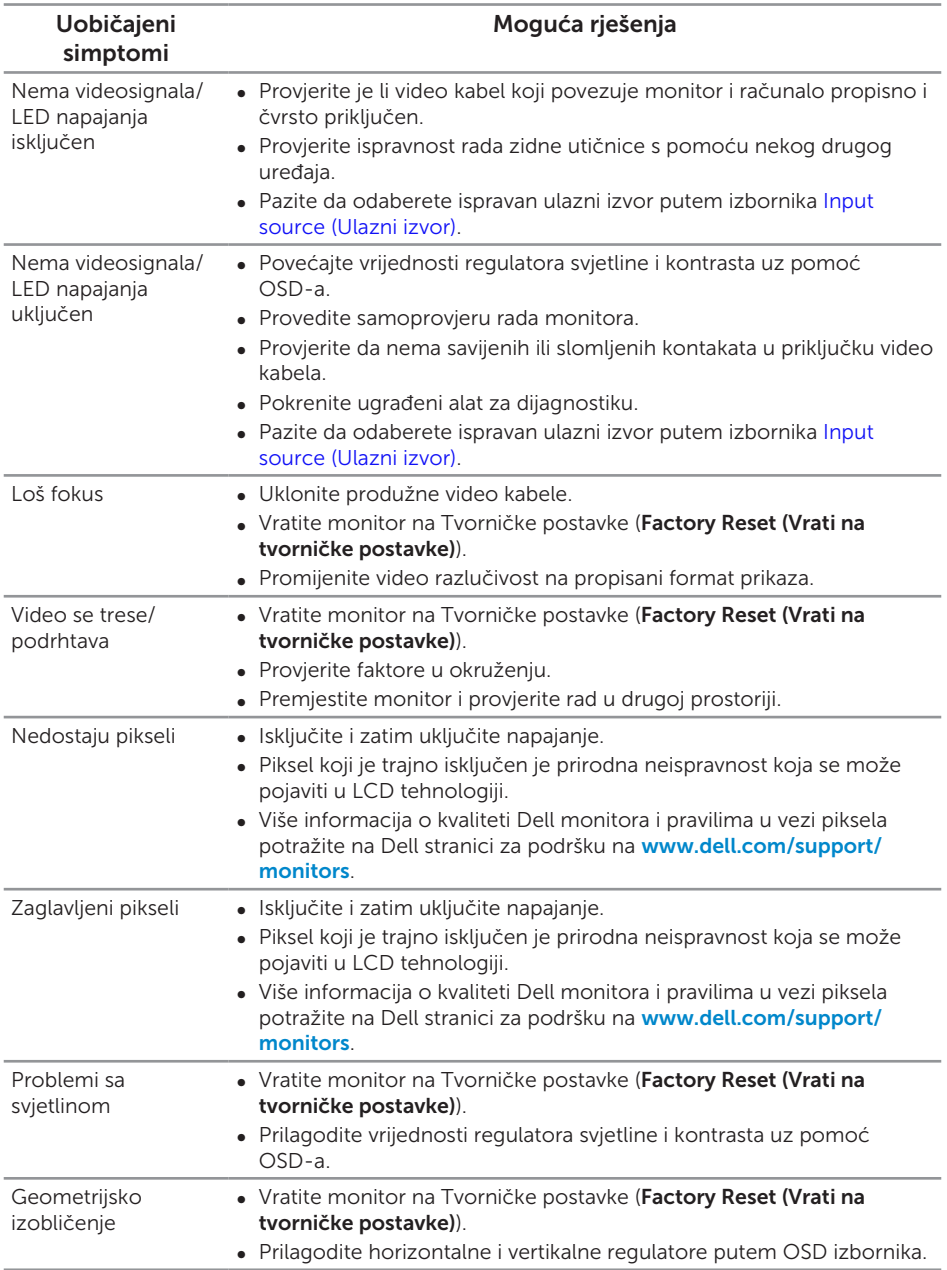

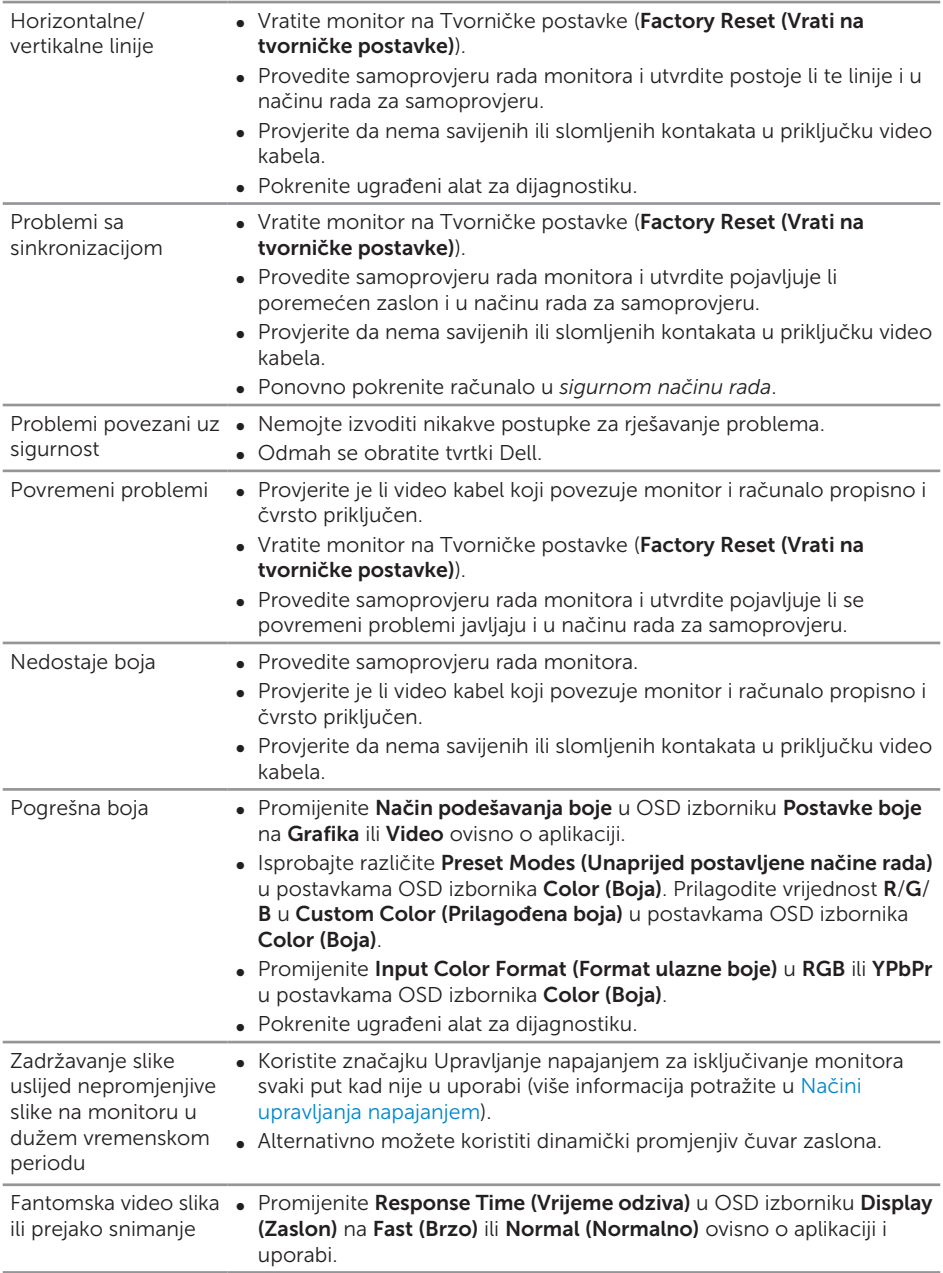

# <span id="page-62-0"></span>Problemi karakteristični za proizvod

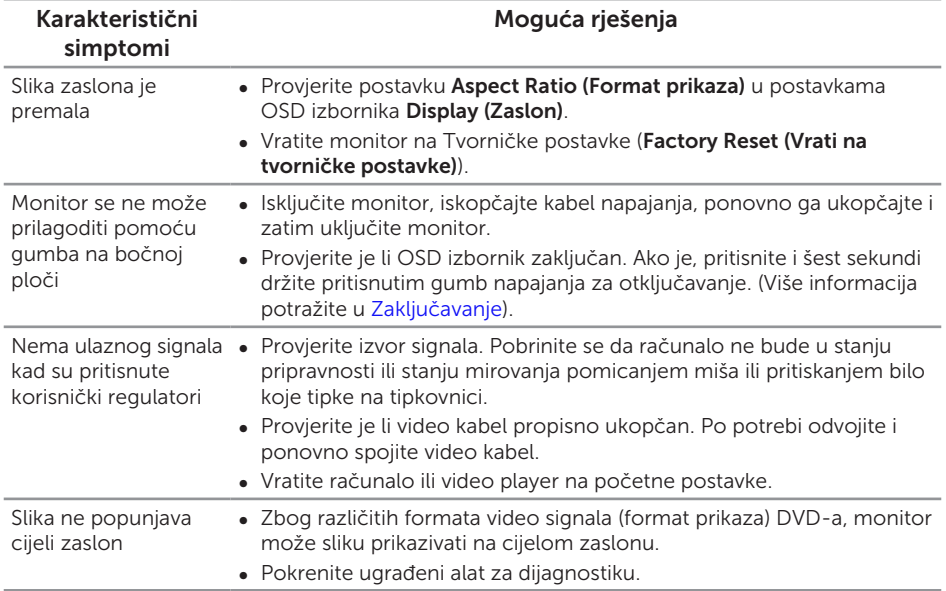

# <span id="page-63-1"></span><span id="page-63-0"></span>Karakteristični problemi s univerzalnom serijskom sabirnicom (USB)

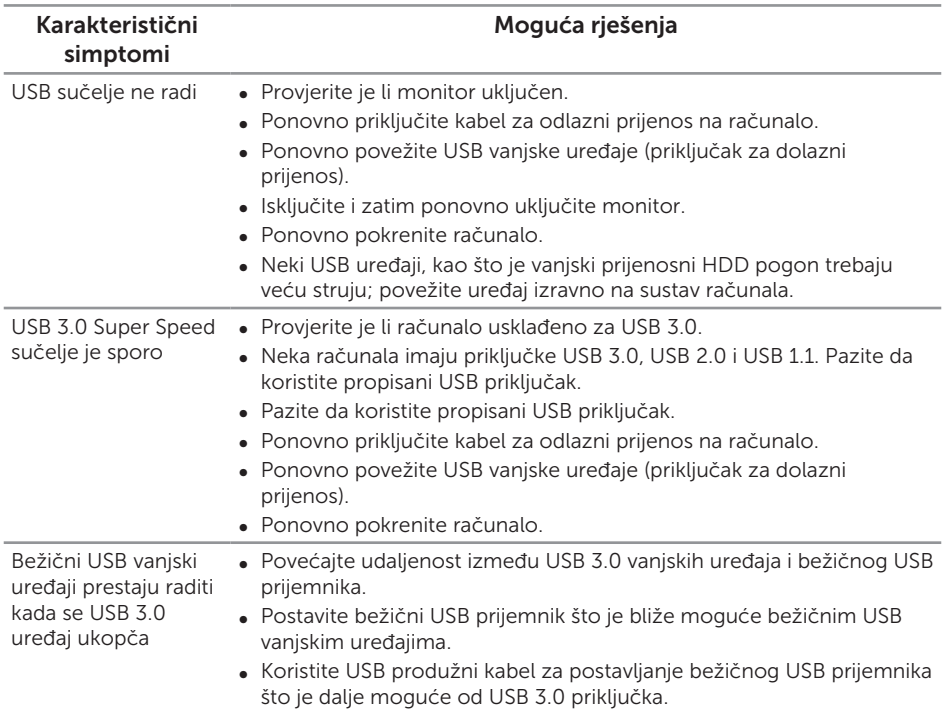

#### <span id="page-64-2"></span><span id="page-64-0"></span>UPOZORENJE: Sigurnosne upute

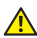

A UPOZORENJE: Uporaba regulatora, prilagođavanja ili postupaka koji nisu navedeni u ovoj dokumentaciji može dovesti do izlaganja električnim i/ili mehaničkim opasnostima.

Informacije o sigurnosnim uputama potražite u *Informacije o sigurnosti, okolišu i zakonskim propisima (SERI)*.

# FCC napomene (samo za SAD) i druge regulativne informacije

FCC napomene i druge regulativne informacije potražite na internetskoj stranici za regulativnu sukladnost na [www.dell.com/regulatory\\_compliance](http://www.dell.com/regulatory_compliance).

# <span id="page-64-1"></span>Kontaktiranje tvrtke Dell

Ako se želite obratiti tvrtki Dell u vezi prodaje, tehničke podrške ili problema oko korisničke podrške:

- 1. Idite na [www.dell.com/](http://www.dell.com/contactdell)contactdell.
- 2. Odaberite zemlju iz padajućeg izbornika Odaberite zemlju/regiju koji se nalazi na dnu stranice.
- 3. Odaberite odgovarajuću uslugu ili poveznicu za podršku prema potrebi ili odaberite način kontakta s tvrtkom Dell koji vam odgovara. Tvrtka Dell omogućava nekoliko opcija za podršku i uslugu kojima možete pristupiti preko Interneta ili telefona. Njihova dostupnost ovisi o državi i proizvodu, tako da neke usluge možda neće biti dostupne u vašem području.

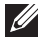

NAPOMENA: Ako nemate aktivnu internetsku vezu, kontaktne informacije možete naći na računu kojeg ste dobili prilikom kupnje proizvoda, popisu pakiranih proizvoda, računu ili katalogu proizvoda tvrtke Dell.